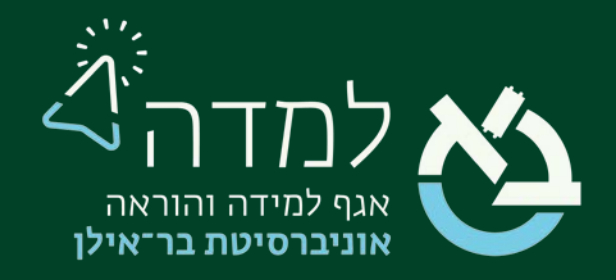

### הבית של הלמידה

### מדריך הוספת בוחן

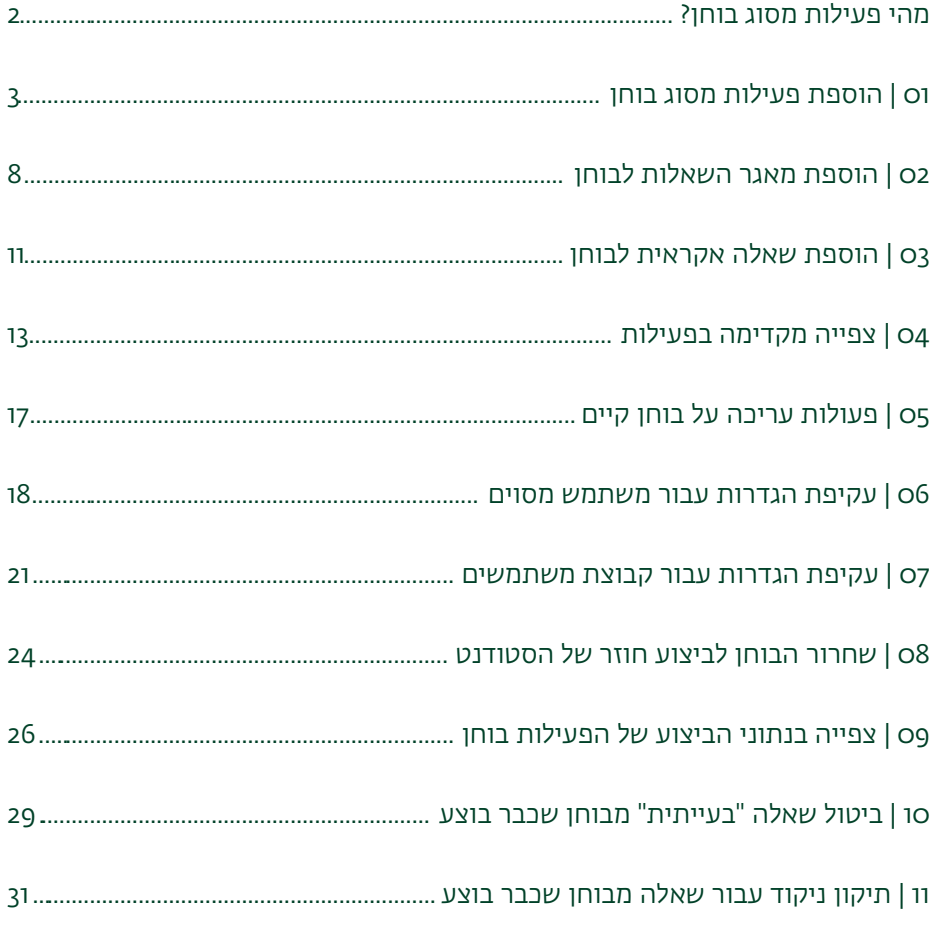

# <u>ֿ</u> מהי פעילות מסוג בוחן?

<span id="page-1-0"></span>המערכת, מאפשרת להוסיף פעילות מסוג בוחן אמריקאי עם מגוון רחב של שאלות וכך ליצור כלי

לווידוא הבנה וחזרה על החומר.

כדי להוסיף פעילות מסוג בוחן, נפעל בשלושה שלבים עיקריים:

- .1 נבנה מאגר שאלות. יש להיעזר במדריך ["מאגר שאלות"](https://lemida.biu.ac.il/mod/resource/view.php?id=2036938).
	- .2 נוסיף פעילות מסוג בוחן.
- .3 נקשר את מאגר השאלות שיצרנו עם הפעילות "בוחן".

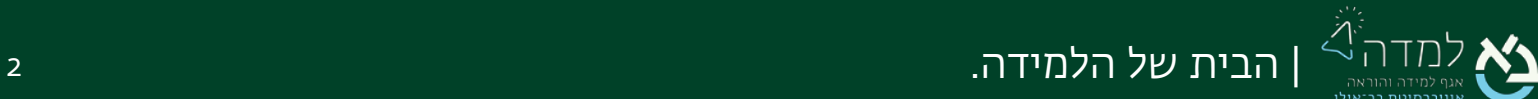

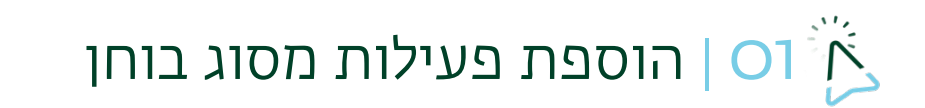

ו. ראשית נכנס למצב עריכה באמצעות לחיצה על הכפתור **בצב**דו בצדו

<span id="page-2-0"></span>השמאלי העליון של המסך.

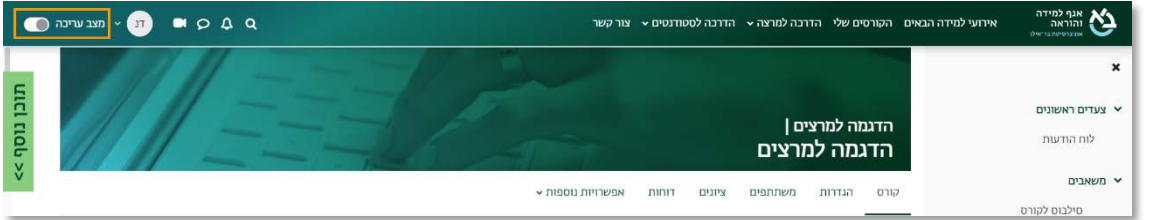

.2 כשאנו נמצאים במצב עריכה, נלחץ על כפתור "הוספת משאב או פעילות" שנמצא

בתחתית יחידת ההוראה.

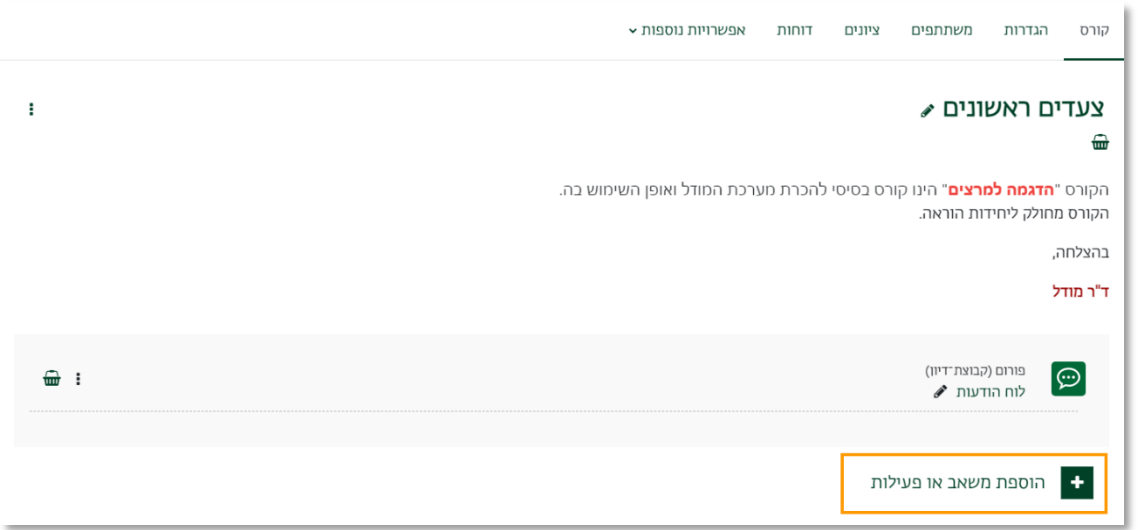

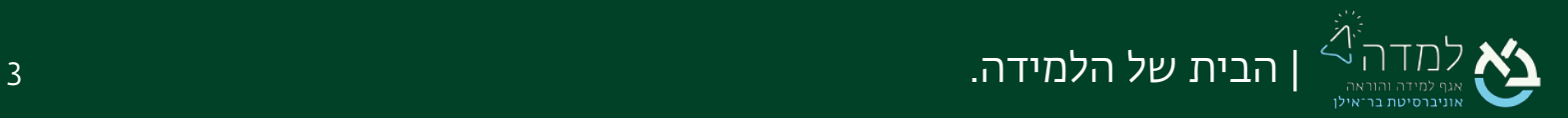

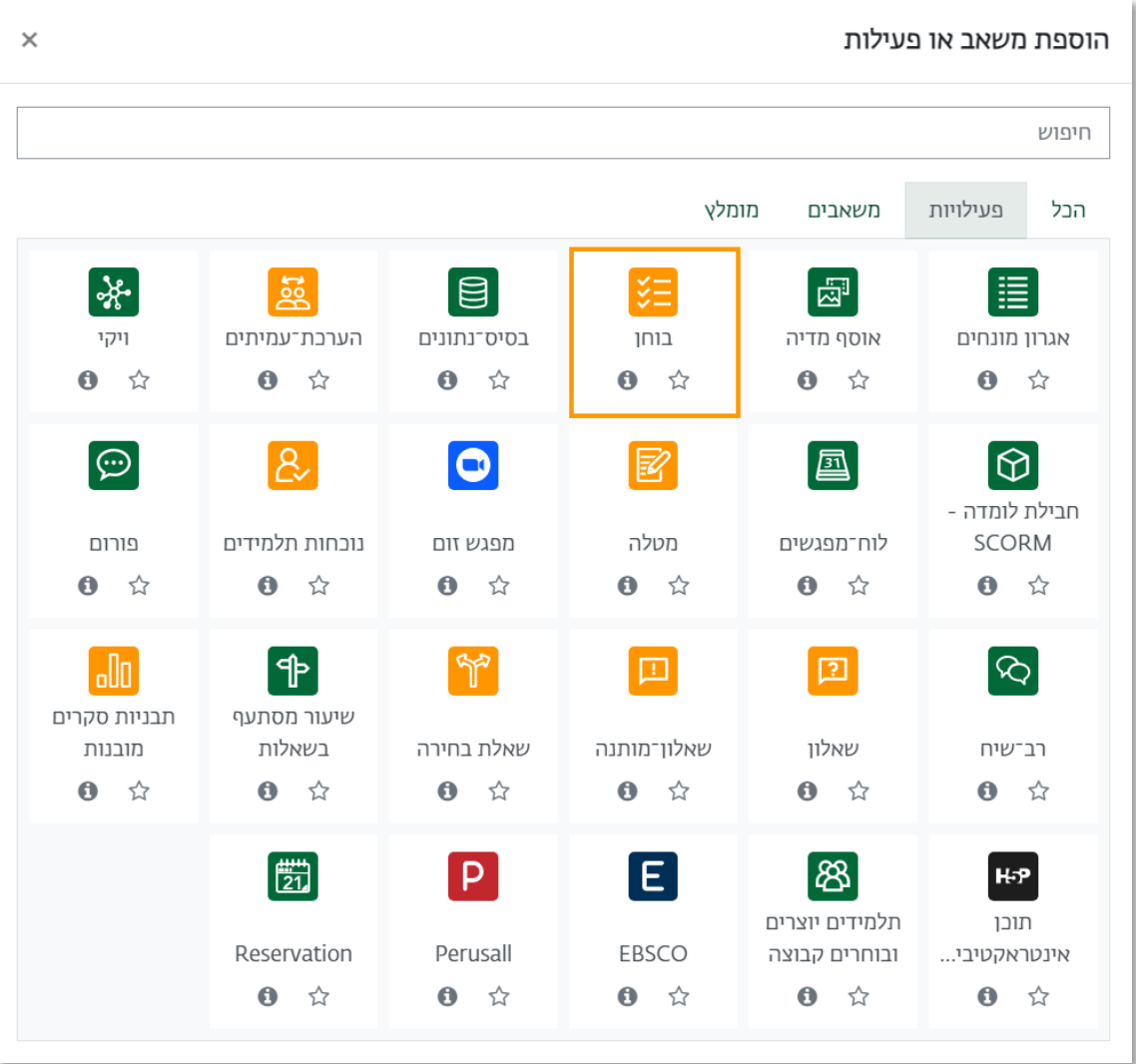

#### .3 בחלון שנפתח, נבחר בלשונית "פעילויות" ולאחר מכן נבחר באפשרות "בוחן".

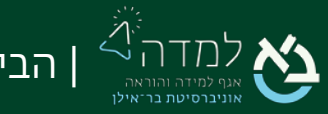

 $\left\lfloor \frac{2}{3} \right\rfloor$ | הבית של הלמידה.  $\left\lfloor \frac{2}{3} \right\rfloor$ הבית של הלמידה.  $\left\lfloor \frac{2}{3} \right\rfloor$ 

.4 כעת, אנו נמצאים במסך הוספת הבוחן, שבו נדרש להזין את שם הבוחן, וניתן לשים הנחיות לסטודנטים.

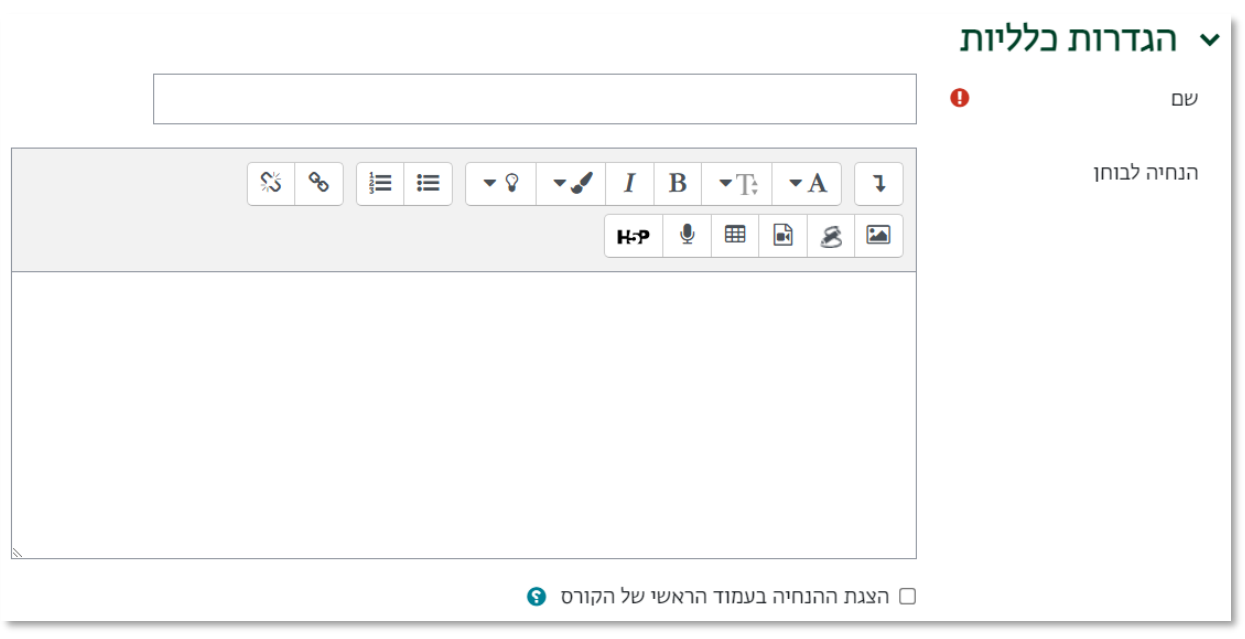

#### .5 כעת נגדיר את תזמון הבוחן:

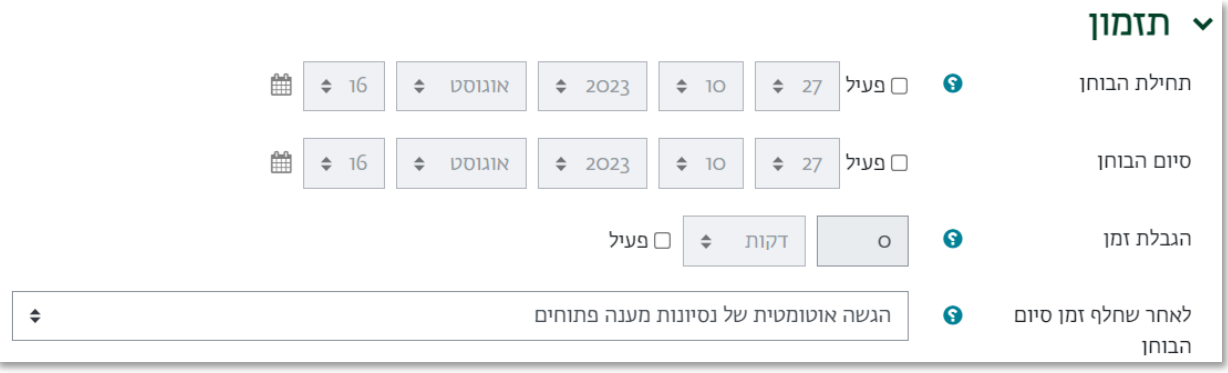

א. תחילת הבוחן וסיום הבוחן – יש לשים לב כי התיבות מסומנות והתאריכים והשעה

מוגדרים.

ב. הגבלת זמן- נגדיר את הגבלת הזמן על מנת להציג לסטודנטים שעון סופר לאחור

לניהול יעיל יותר של זמן הבחינה.

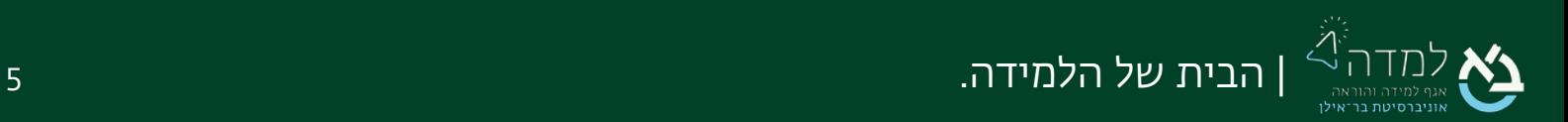

.6 תחת ציונים, נגדיר את מספר הניסיונות המותרים– הגדרת מספר הפעמים שסטודנט

יכול לבצע את המבחן.

אם מדובר במבחן, יש להשאיר את אפשרות ברירת המחדל "1", ניסיון אחד בלבד.

אם מדובר **בתרגול**, ניתן לשנות למספר ניסיונות מענה מרובים.

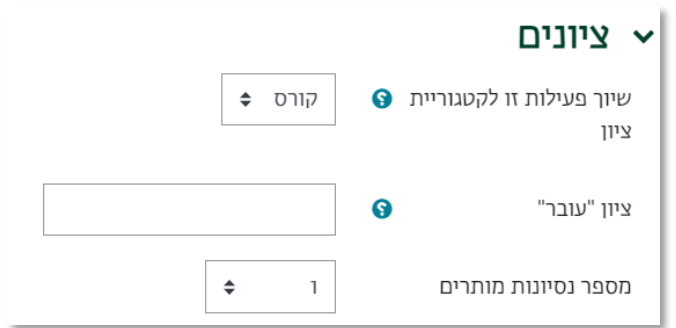

.7 אפשרויות לתצוגת משוב - ניתן להציג לסטודנט משובים שונים כולל נקודות והתשובה

הנכונה בכל שלב שלאחר ניסיון המענה.

אם הבוחן נושא ציון- יש לסמן "נקודות" תחת לאחר סגירת הבוחן, אחרת לא יתקבל ציון.

אם מדובר **בתרגול**, ניתן לסמן גם ב"מיד לאחר הגשת ניסיון המענה" וב"מאוחר יותר,

כאשר הבוחן עדיין פתוח".

אם מדובר **במבחן**, יש לסמן רק תחת "לאחר סגירת הבוחן".

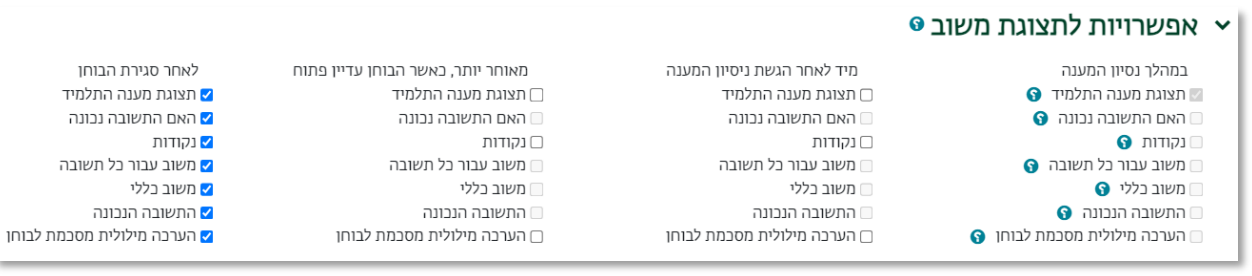

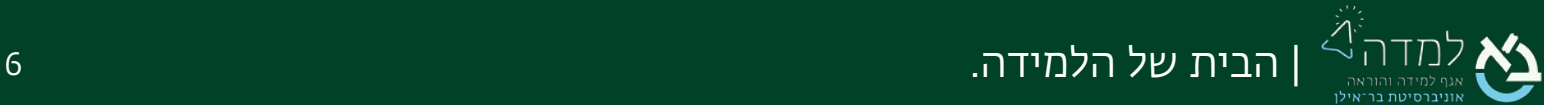

שמירת השינויים והצגתם

.8 לסיום, נלחץ על הכפתור שנמצא בתחתית המסך.

.9 כעת, כל שנותר הוא, לחבר בין מאגר השאלות שיצרנו לבין הפעילות "בוחן" שהוספנו.

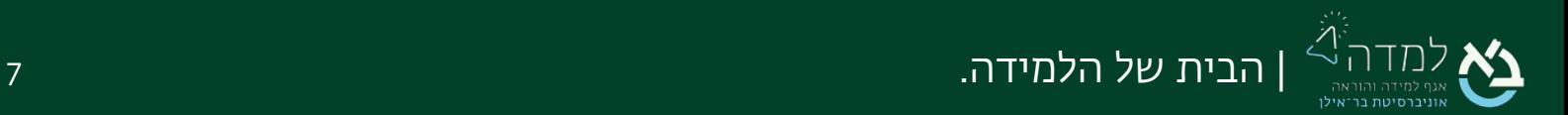

### <span id="page-7-0"></span>02 | הוספת מאגר השאלות לבוחן

לאחר שבנינו מאגר שאלות בשלב הראשון, ולאחר שהוספנו פעילות מסוג בוחן, כל שנותר הוא "להשמיש את המבחן" באמצעות הוספת מאגר השאלות למבחן עצמו.

ו. נלחץ על הקישור לפעילות "**בוחן**" הנמצא ביחידת ההוראה.

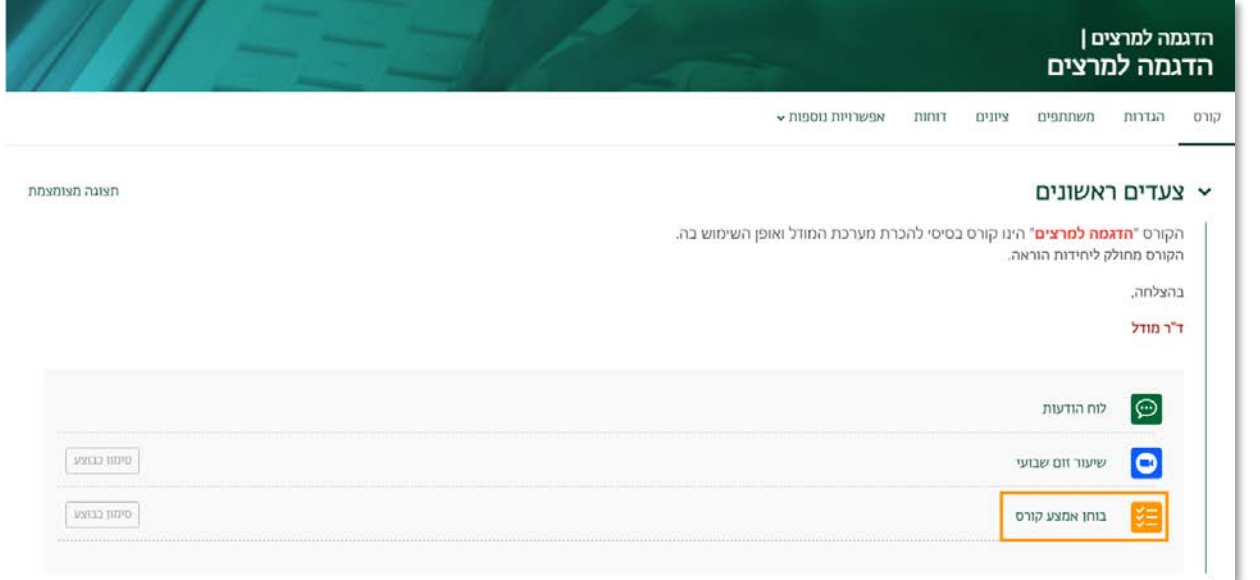

.2 כעת, אנו נמצאים בשער הבוחן, וניתן לראות שטרם התווספו שאלות לבוחן זה.

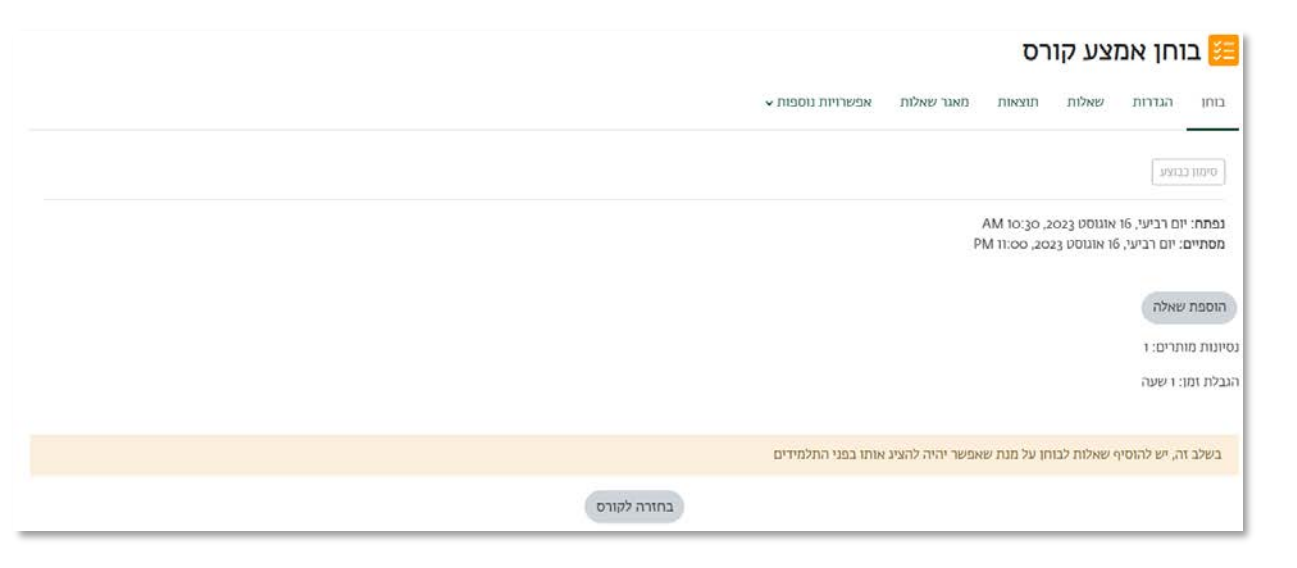

.3 כדי להוסיף שאלות לבוחן נלחץ על הכפתור "הוספת שאלה".

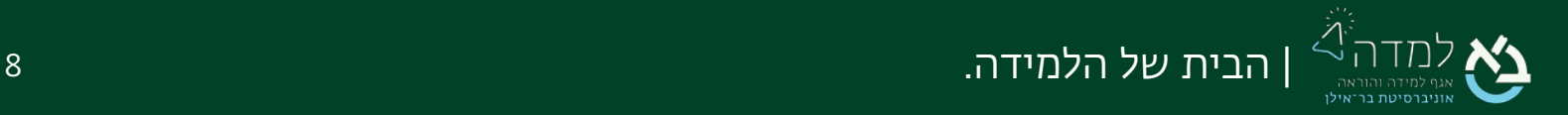

.4 בשלב זה, המערכת מציגה לנו את מסך עריכת תוכן הבוחן עצמו, נלחץ על הקישור

"הוספה" ונבחר באפשרות "ממאגר שאלות".הוספ

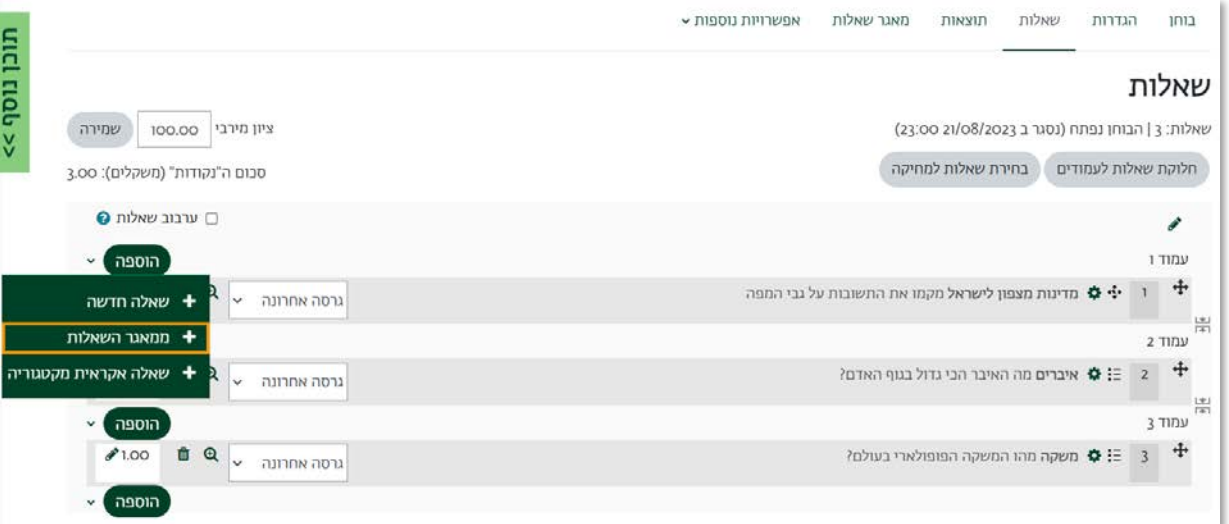

5. כעת ייפתח מסך המכיל את "**תוכני מאגר השאלות**", שם נבחר את מאגר השאלות אותו הכנו בשלב הקודם.

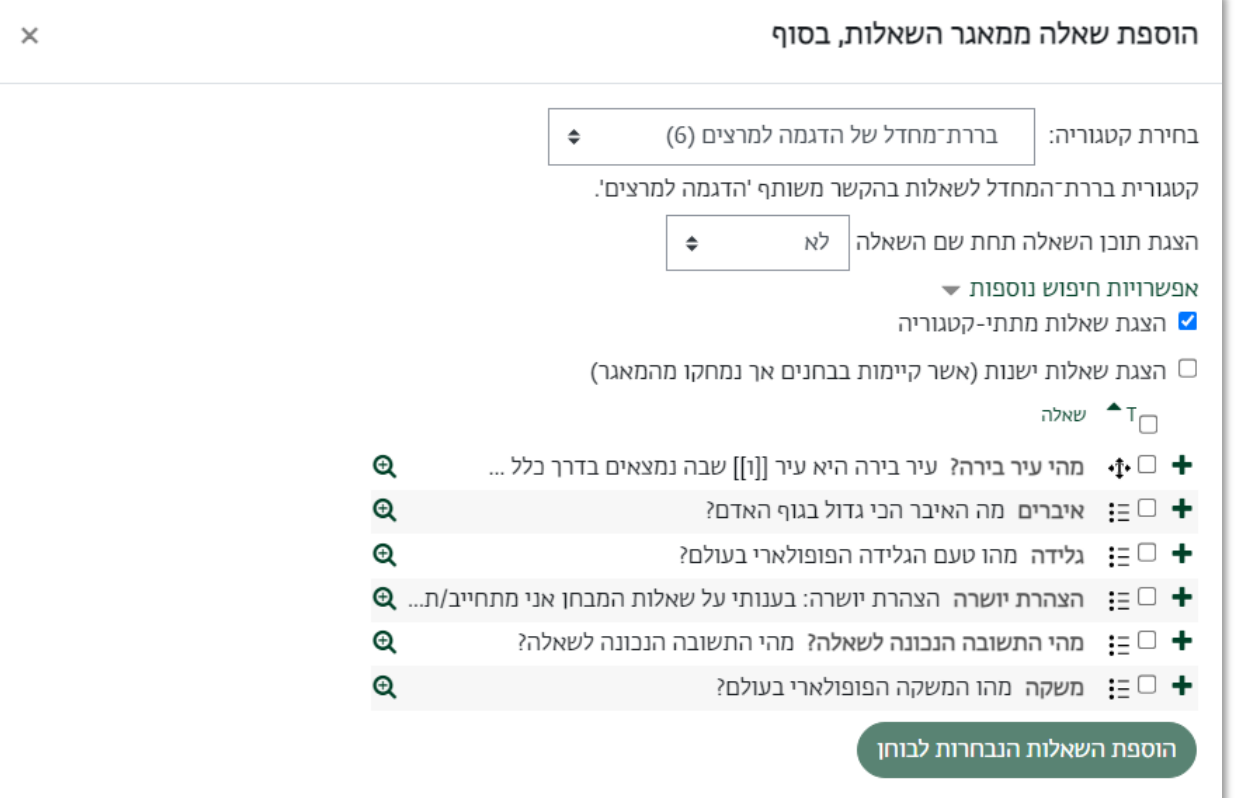

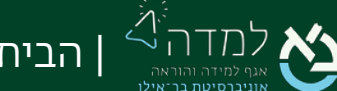

| הבית של הלמידה. 9

- א. בחירת קטגוריה נבחר במאגר השאלות המכיל את השאלות אותן הזנו. ניתן לראות שמאגר השאלות "ברירת המחדל עבור קורס זה" מכיל 6 שאלות כמצוין בסוגריים.
- ב. בחירת השאלות מתוך המאגר לאחר שהגדרנו כי השאלות תילקחנה ממאגר מסוים, באפשרותנו לבחור האם להוסיף רק שאלה מסוימת או את כל השאלות מהמאגר. סימון התיבה תבחר את כל השאלות הקיימות במאגר.
- ג. לאחר שבחרנו את השאלות מהמאגר המסוים, נלחץ על הכפתור "הוספת השאלות הנבחרות לבוחן".
	- .6 כעת, ניתן לראות ש6- השאלות שהיו במאגר התווספו למבחן.

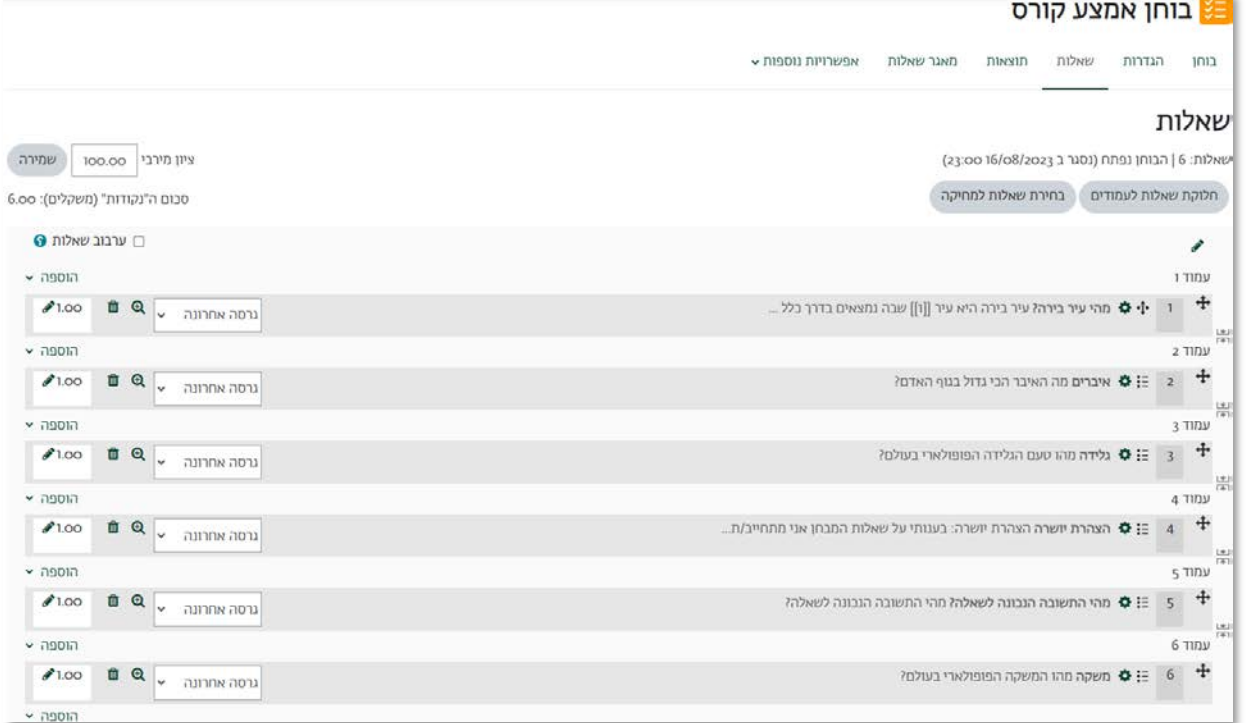

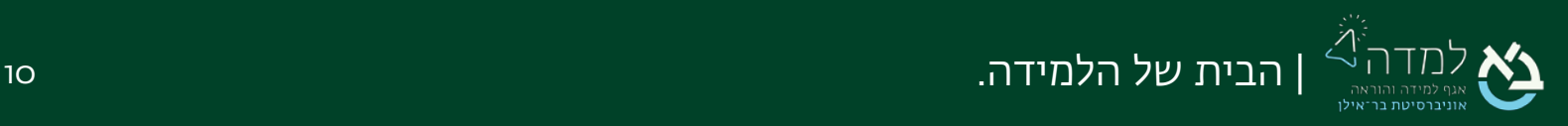

### <span id="page-10-0"></span>רוספת שאלה אקראית לבוחן <u>O3</u>

.1 במסך "שאלות" בבוחן, נלחץ על הכפתור "הוספת שאלה".

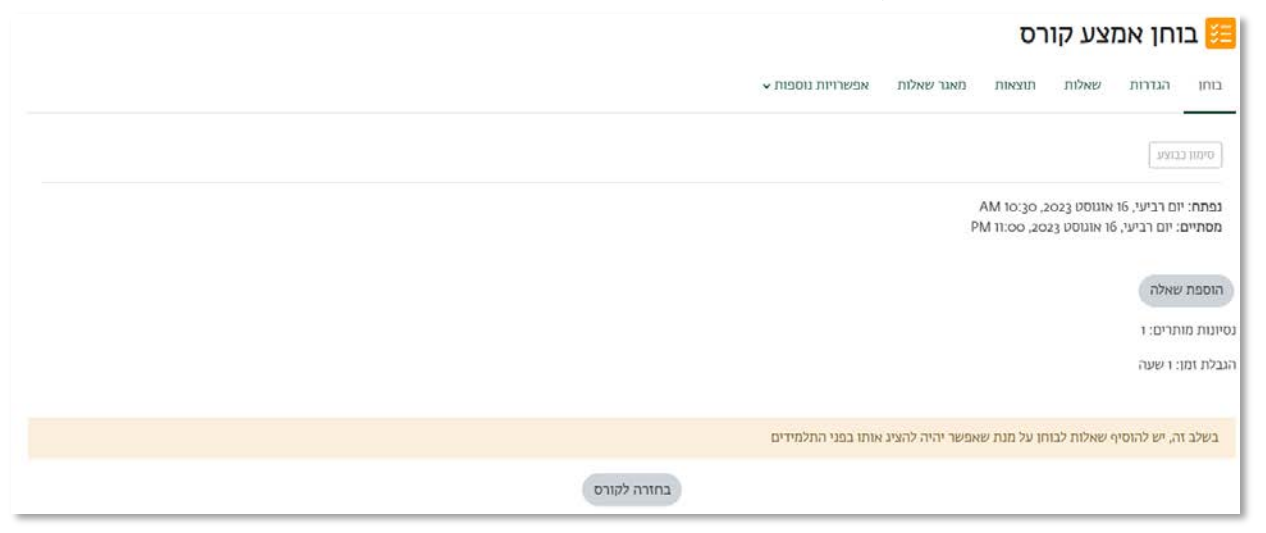

2. בשלב זה, המערכת מציגה לנו את מסך עריכת תוכן הבוחן עצמו, נלחץ על הקישור

"הוספה" ונבחר באפשרות "שאלה אקראית מקטגוריה".

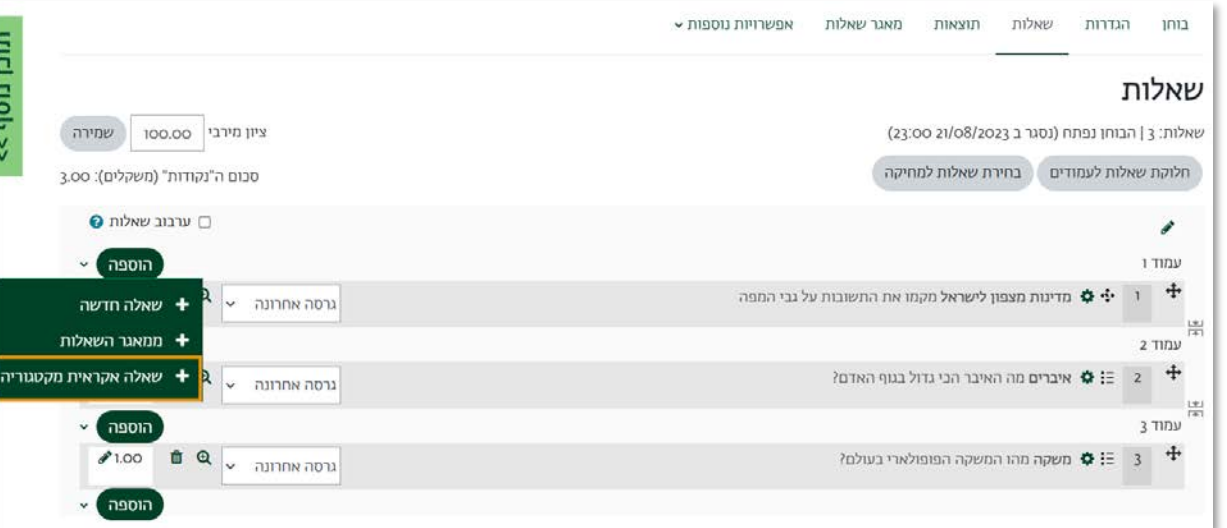

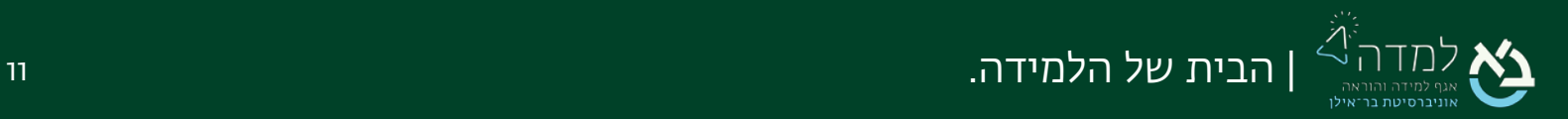

.3 כעת ייפתח מסך הוספת שאלות אקראיות:

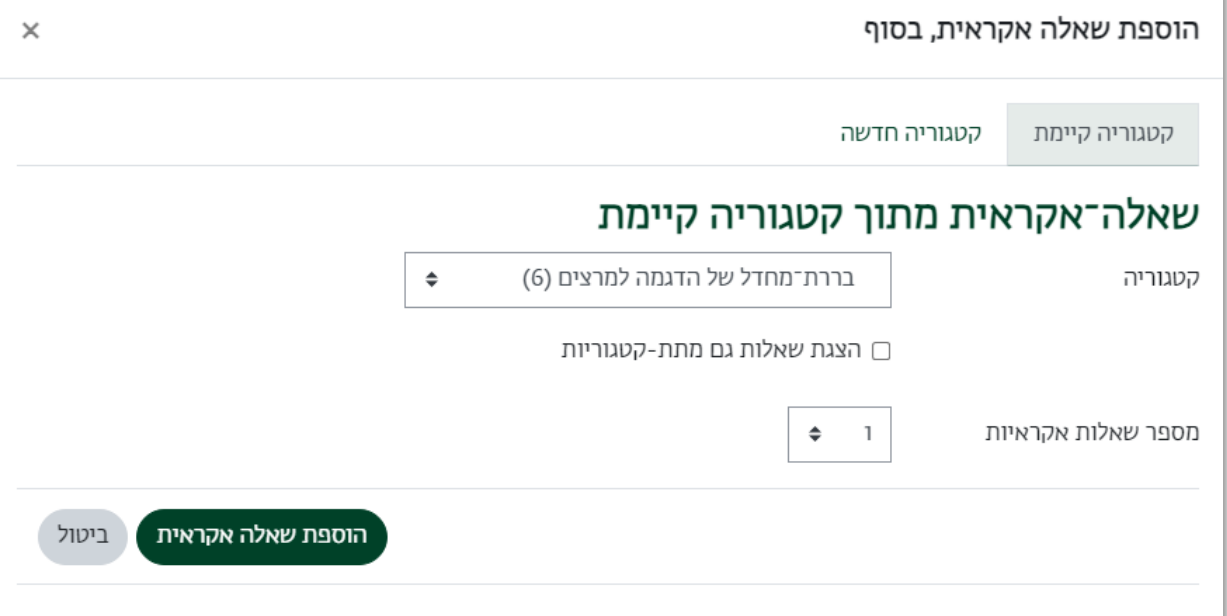

- א. בחירת קטגוריה נבחר במאגר השאלות המכיל את השאלות אותן הזנו.
- ב. מספר שאלות אקראיות נבחר את כמות השאלות האקראיות שנרצה להוסיף לבוחן.
	- ג. לאחר שבחרנו את כמות השאלות האקראיות, נלחץ על הכפתור

.

הוספת שאלה אקראית

.4 כעת, ניתן לראות שיש שתי שאלות אקראיות בבוחן.

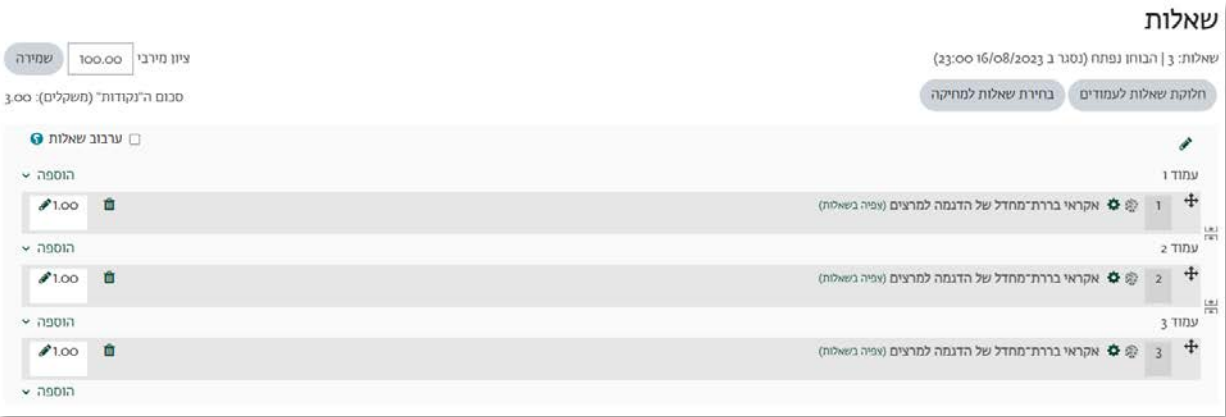

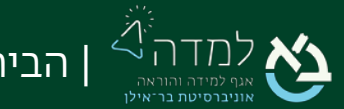

| הבית של הלמידה. 12

<span id="page-12-0"></span>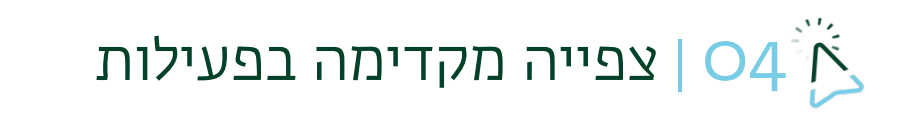

.1 כעת, הפעילות (הבוחן/מבחן) מוכנה לביצועם של הסטודנטים. לחיצה על הקישור "בוחן" תוביל אותנו לאפשרות צפייה מוקדמת בפעילות עצמה.

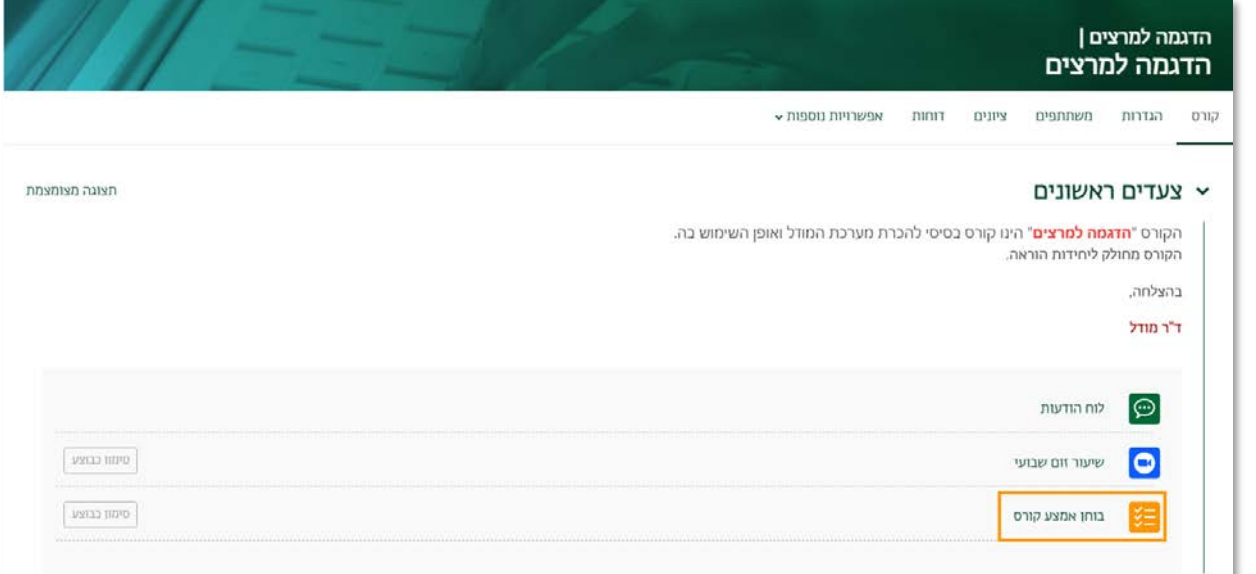

.2 כדי לצפות בבוחן בתצוגה מקדימה נלחץ על הכפתור "תצוגה מקדימה".

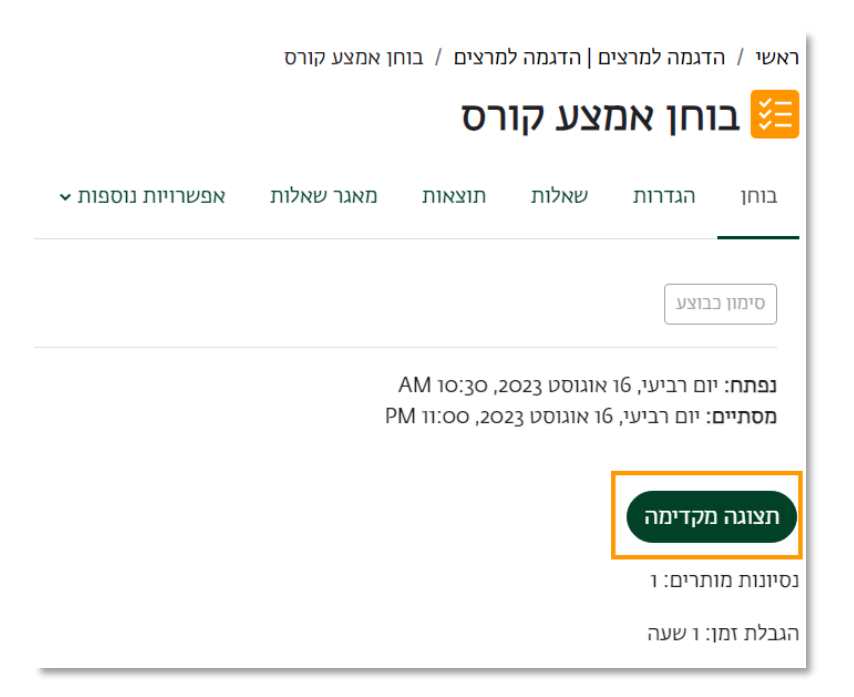

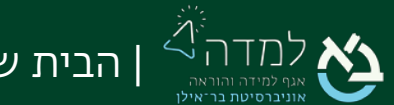

.3 הפעילות (בוחן/מבחן) תוצג לנו בתצוגה מקדימה. יש ללחוץ על כפתור "תחילת ניסיון המענה".

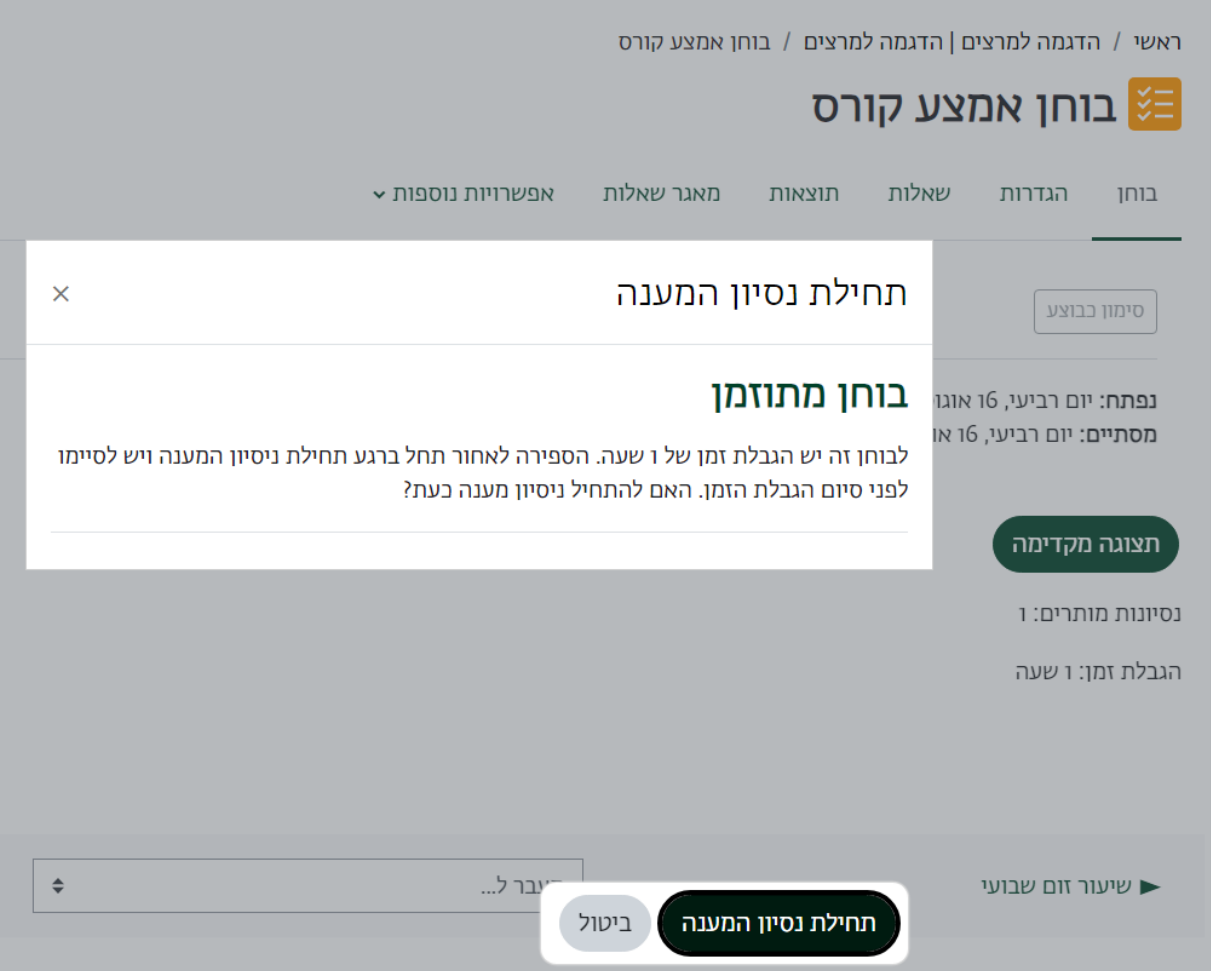

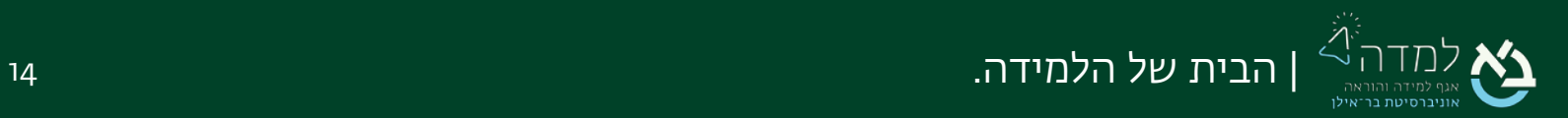

.4 לאחר בחירת התשובות נלחץ על הכפתור "סיום הבוחן..." הנמצא בתחתית המסך (בצד שמאל).

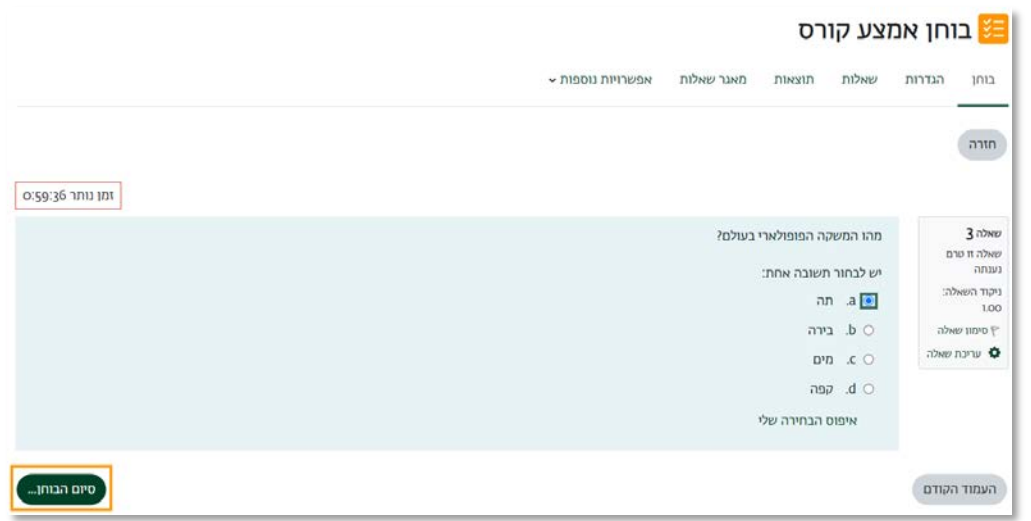

.5 נאשר את ההגשה, באמצעות לחיצה על הכפתור "הגשה סופית, וסיום ניסיון המענה".

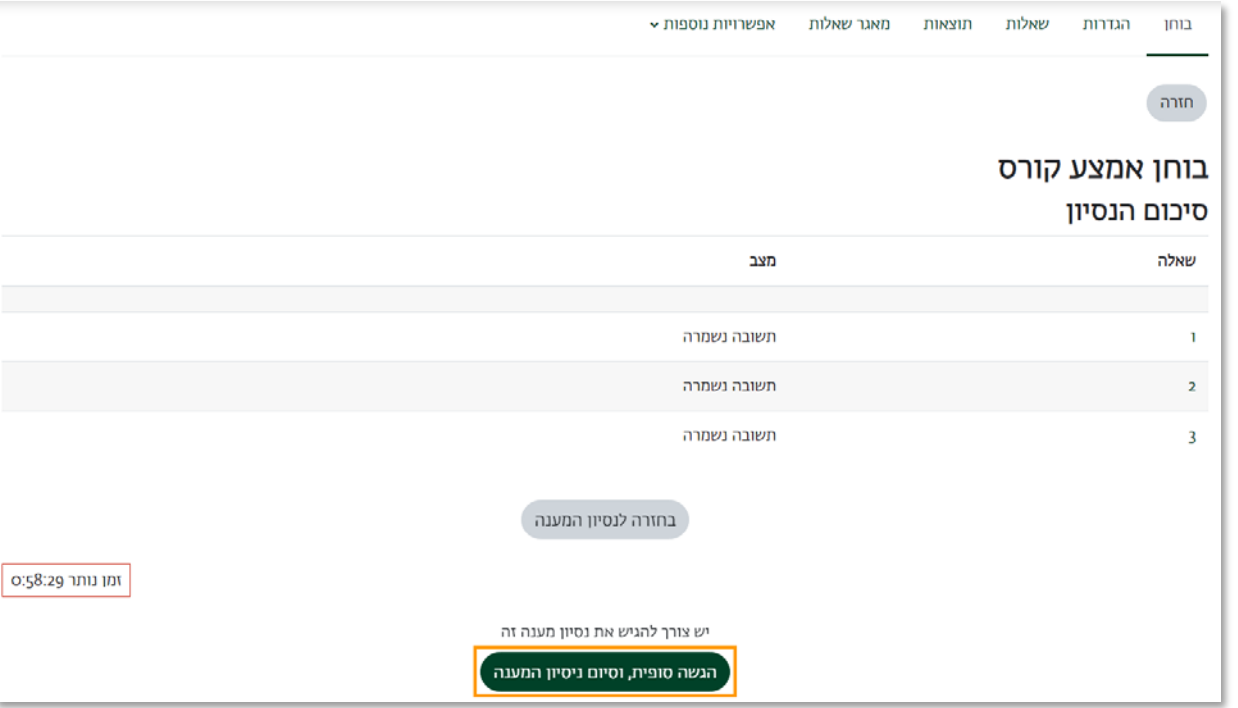

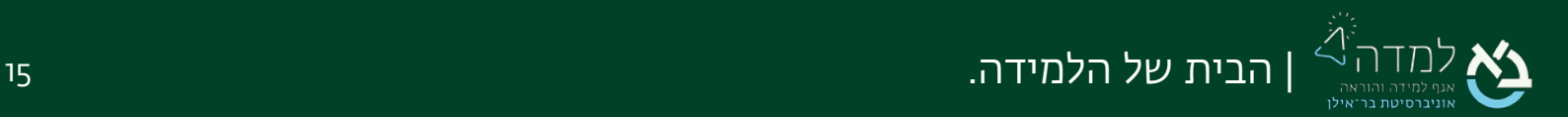

.6 כעת נראה את תצוגת המשוב כפי שהגדרנו אותה. לסיום, יש ללחוץ על "סיום שלב צפיה במשוב".

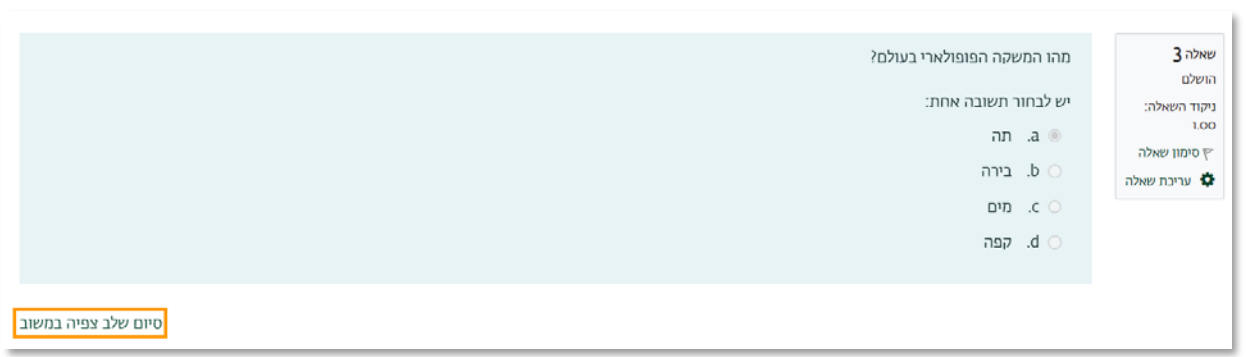

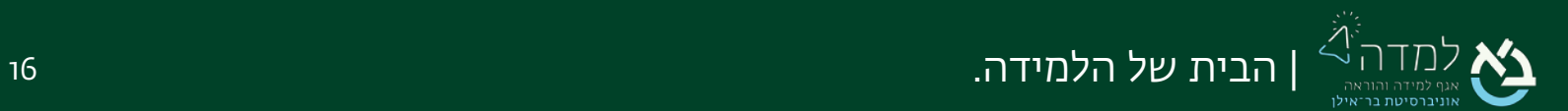

### <span id="page-16-0"></span>05 | פעולות עריכה על בוחן קיים

.1 ראשית, נלחץ על הקישור לפעילות בדף אתר הקורס הראשי.

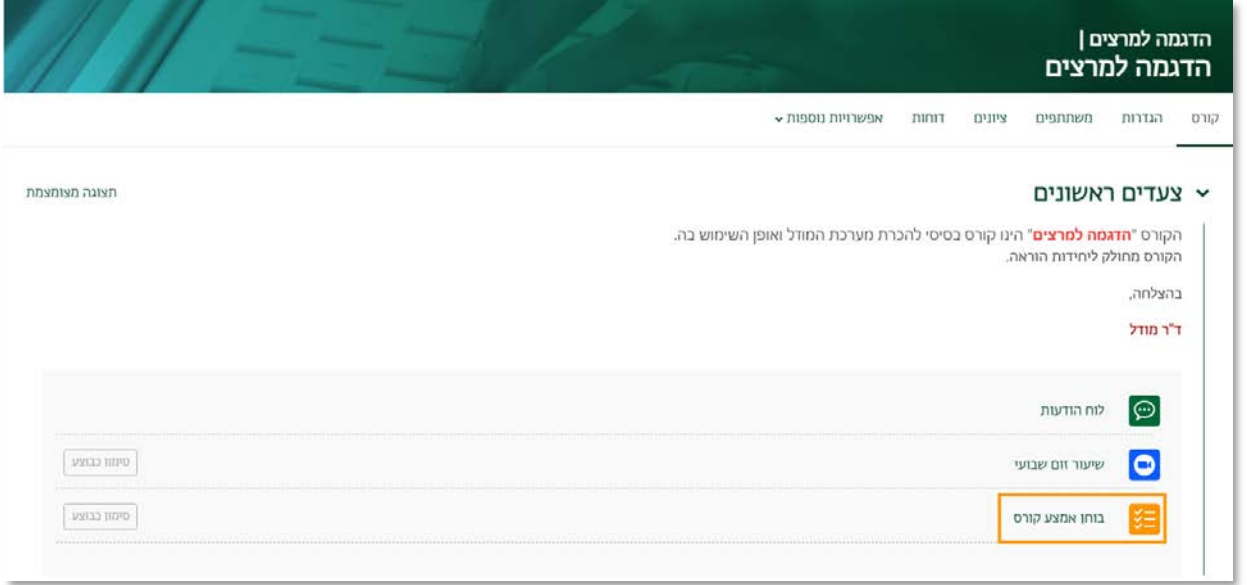

.2 ניתן לראות כי ב"סרגל הניהול" שלפנינו מספר אפשרויות לביצוע.

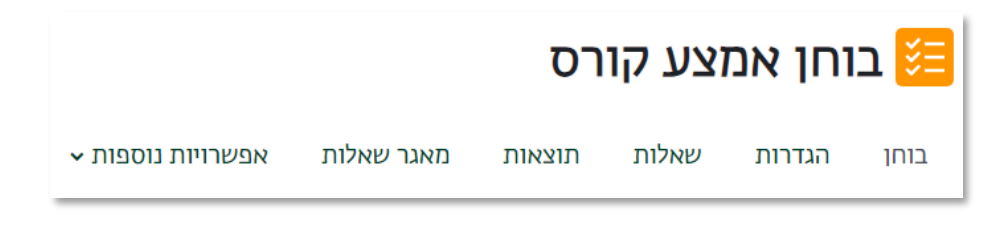

- א. הגדרות לחיצה על קישור אותנו למסך ההגדרות הכלליות של הבוחן.
- ב. שאלות לחיצה על קישור זה תוביל אותנו למסך בחירת השאלות למבחן. נוכל

להוסיף שאלות בודדות לבוחן או לבחור מאגר שאלות אחר לבוחן.

ש**ימו לב!** אין אפשרות להוסיף שאלה לבוחן שכבר הסטודנטים החלו לבצעו.  $\heartsuit$ 

ג. בוחן – לחיצה על קישור זה תוביל אותנו לצפייה בבוחן בתצוגה מקדימה.

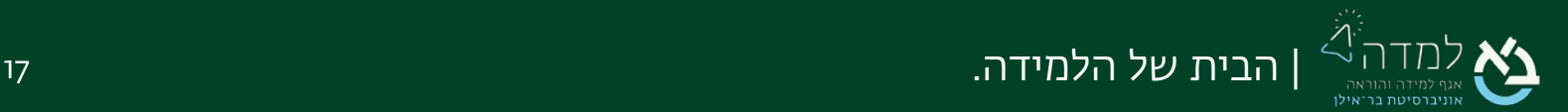

## שקיפת הגדרות עבור משתמש מסוים  $\leq 6$

המערכת מאפשרת למרצה לעקוף את הגדרות הבוחן המוגדרות לכלל הסטודנטים ולקבוע מאפיינים ייחודיים עבור סטודנט מסוים.

#### <span id="page-17-0"></span>ההגדרות שניתן לעקוף ולאפיין עבור סטודנט מסוים הן:

- .1 תאריך תחילה וסיום של הבוחן (בשונה מהתאריך המוגדר לשאר הסטודנטים).
- .2 הגבלת זמן לביצוע הבוחן (בשונה מהזמן המוגדר לשאר הסטודנטים. אפשרות זאת מועילה לסטודנט הזכאי לתוספת זמן וכו').

#### כדי ליצור הגדרות ייחודיות עבור משתמש מסוים יש לפעול באופן הבא:

.1 לחיצה על הקישור לפעילות הנמצאת בדף הראשי של אתר הקורס.

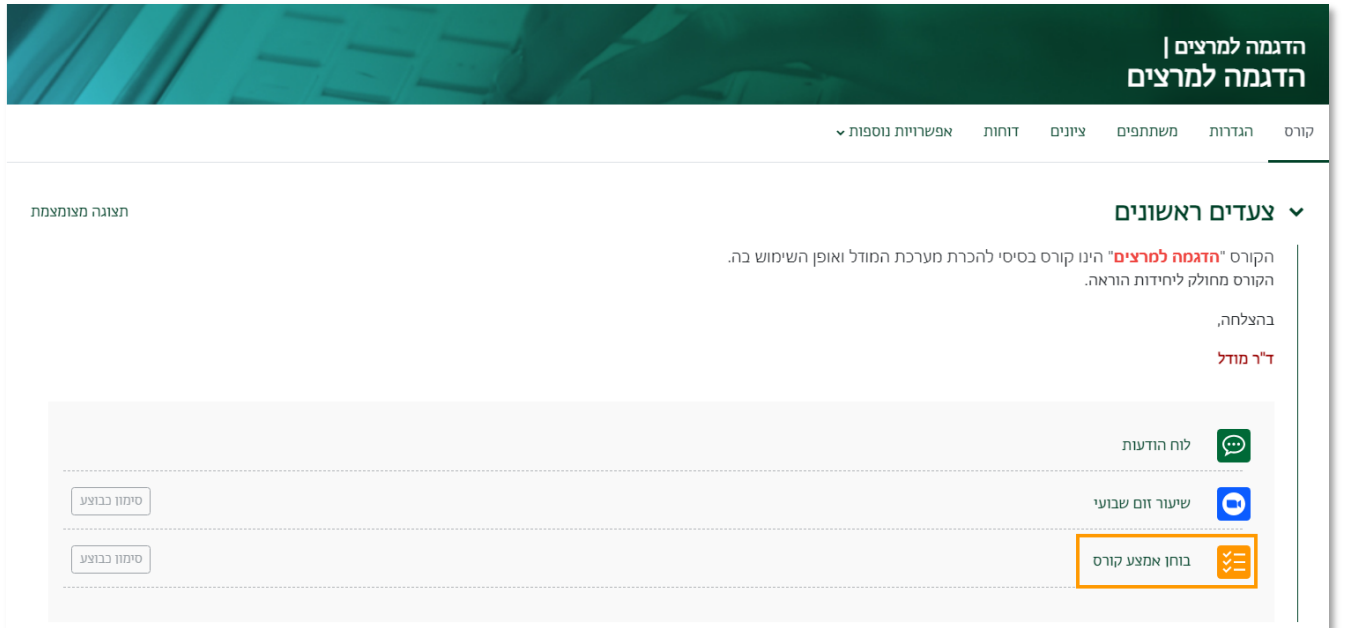

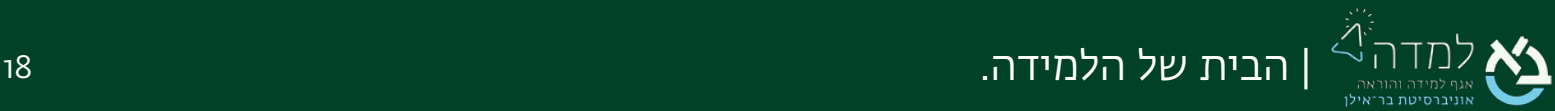

.2 בסרגל הניהול נלחץ על "אפשרויות נוספות" ואז על "הגדרות-מותאמות".

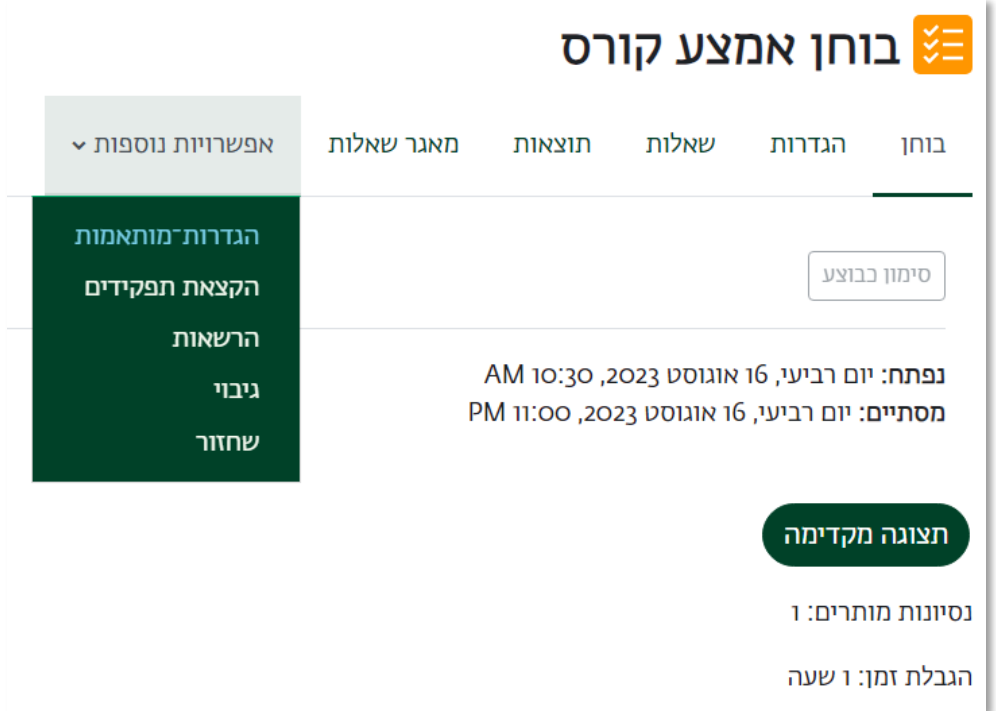

.3 במסך שיופיע לפנינו נלחץ על הכפתור "הוספת הגדרות-מותאמות למשתמש" וזאת כדי לבחור

את הסטודנט עבורו נרצה הגדרה ייחודית ואת מהות ההגדרה הייחודית.

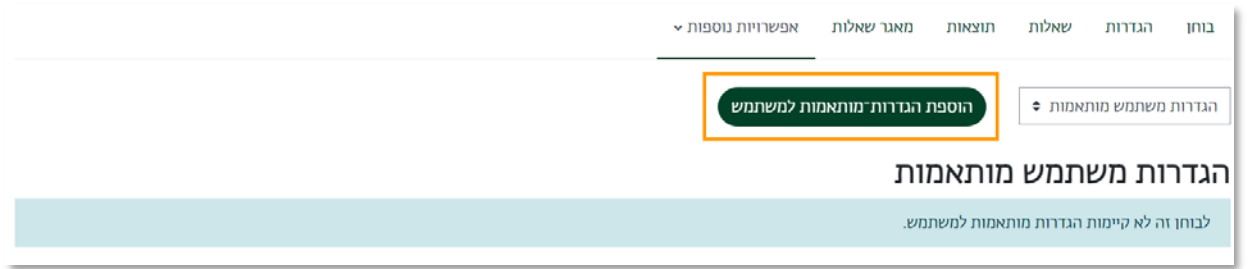

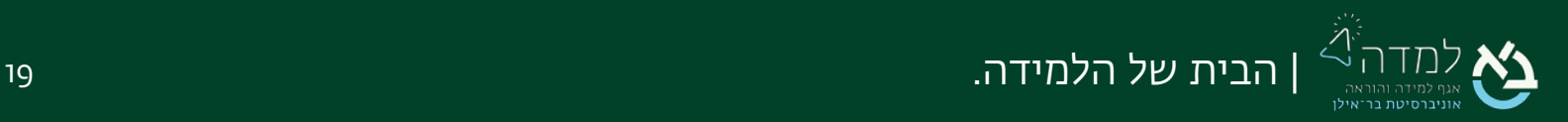

#### 4. במסך "**התאמת הגדרות**" נגדיר את ההגדרות המבוקשות.

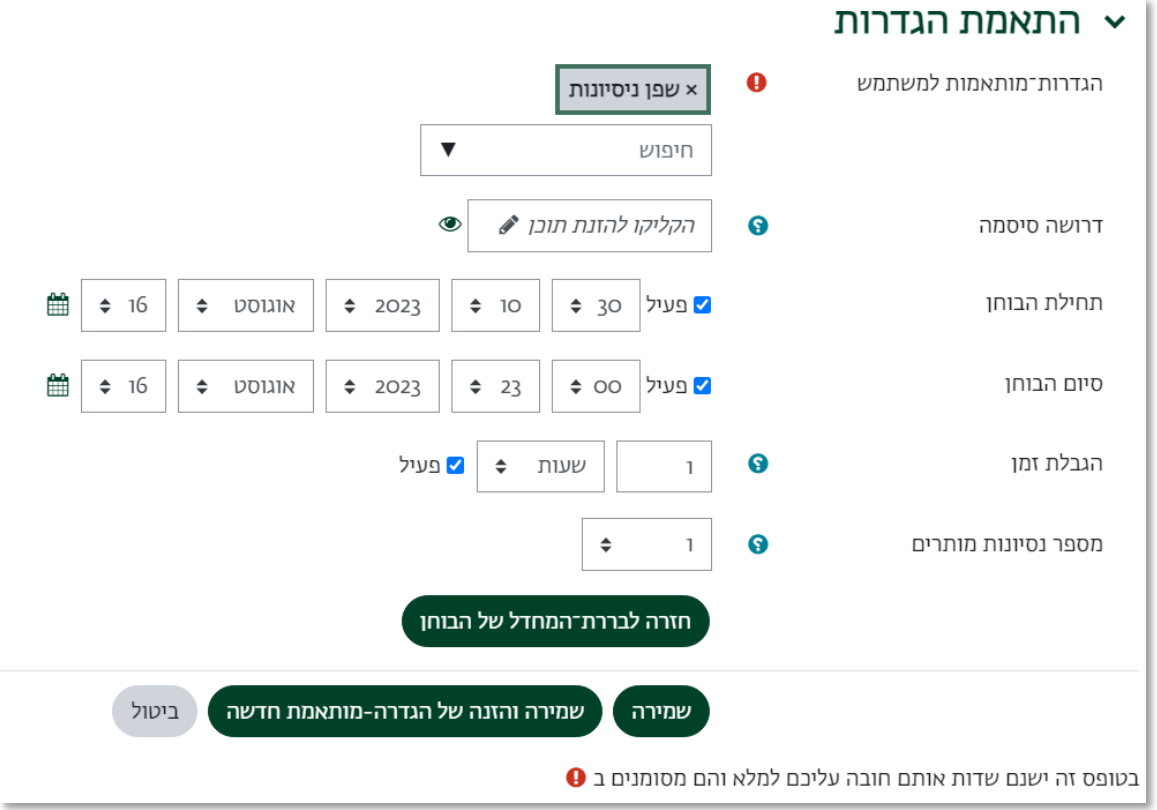

- א. הגדרות-מותאמות למשתמש נבחר את שם הסטודנט עבורו נגדיר הגדרות שונות באמצעות סימון שמו.
- ב. תחילת/סיום הבוחן נבחר האם להגדיר תאריך וזמן אחרים לביצוע הבוחן (יש לסמן תחילה את התיבה "פעיל").
	- ג. הגבלת זמן נבחר האם להגדיר זמן אחר לביצוע המבחן (אפשרות זו טובה לסטודנטים הזכאים להארכת זמן).

שימו לב, בהגדרת הארכת זמן יש לעדכן גם את "סיום הבוחן" וגם את "הגבלת הזמן".

- ד. מספר ניסיונות מותרים כמה פעמים יכול הסטודנט שנבחר לבצע את הפעילות?
- ה. חזרה לברירת המחדל של הבוחן במידה ונרצה לאפס את ההגדרות הרגילות של הבוחן נלחץ על כפתור זה.
- ו. שמירה במידה ונרצה להגדיר הגדרות נוספות עבור סטודנט נוסף, נלחץ על הכפתור "שמירה והזנה של הגדרה-מותאמת חדשה".

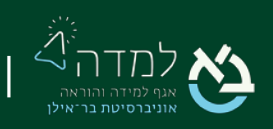

### 07 | עקיפת הגדרות עבור קבוצת משתמשים

המערכת מאפשרת למרצה לעקוף את הגדרות הבוחן המוגדרות לכלל הסטודנטים ולקבוע

מאפיינים ייחודיים עבור קבוצת סטודנטים מסוימת שהוגדרה מראש.

#### <span id="page-20-0"></span>ההגדרות שניתן לעקוף ולאפיין עבור קבוצת סטודנטים הן:

- .1 תאריך תחילה וסיום של הבוחן לקבוצות תרגול שונות.
- .2 הגבלת זמן לביצוע הבוחן (בשונה מהזמן המוגדר לשאר הסטודנטים. אפשרות זאת מועילה לסטודנטים הזכאים לתוספת זמן וכו').

#### כדי ליצור הגדרות ייחודיות עבור קבוצה מסוימת יש לפעול באופן הבא:

.1 לחיצה על הקישור לפעילות הנמצאת בדף הראשי של אתר הקורס.

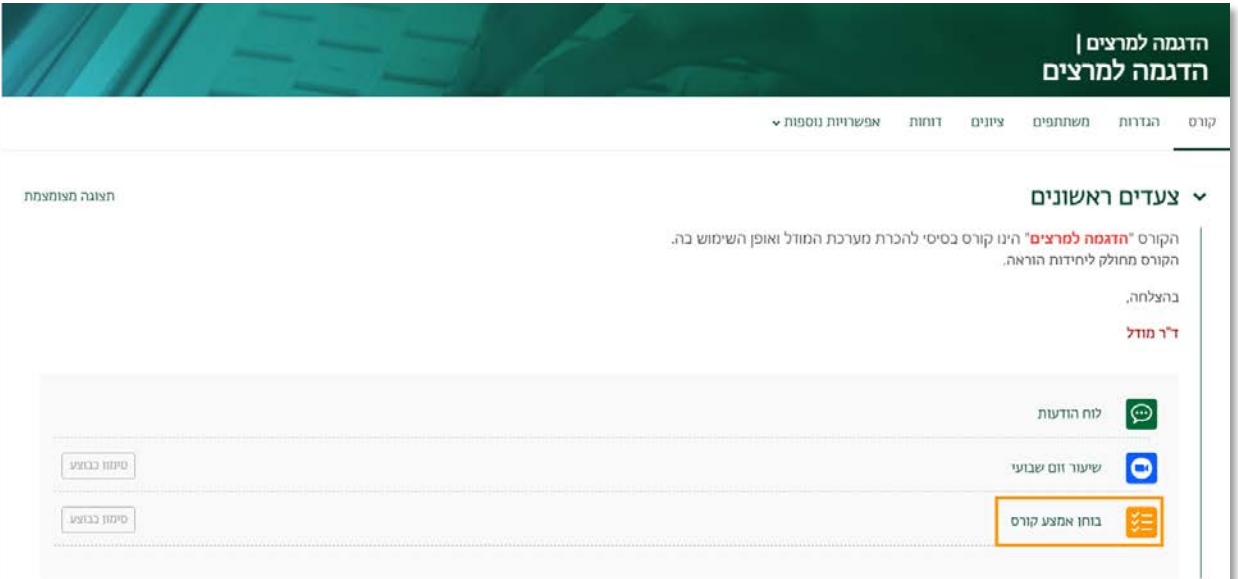

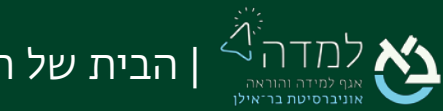

.2 בסרגל הניהול נלחץ על "אפשרויות נוספות" ואז על "הגדרות-מותאמות".

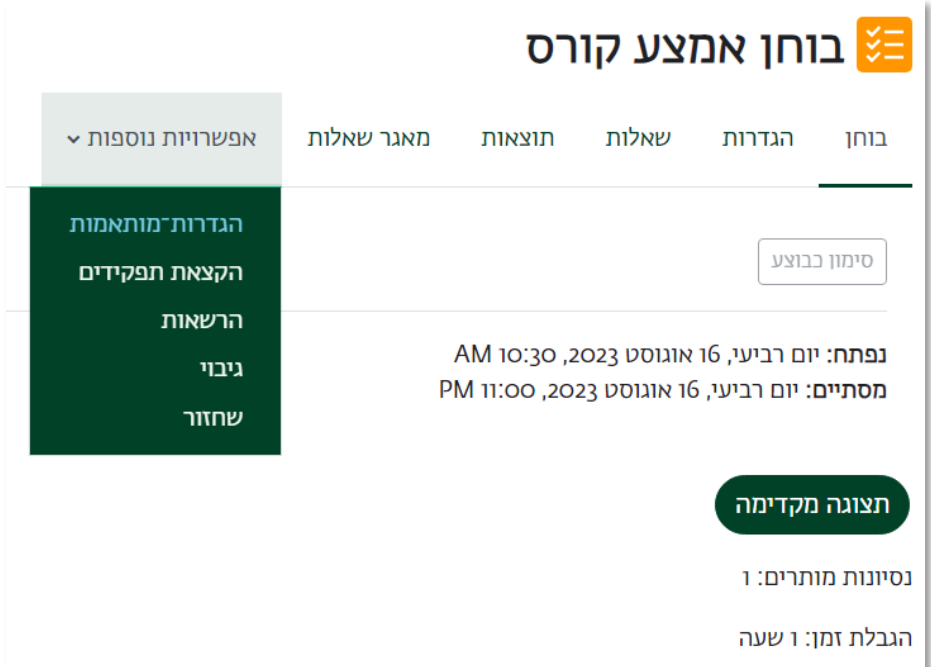

.3 נבחר בתפריט "הגדרות קבוצה מותאמות".

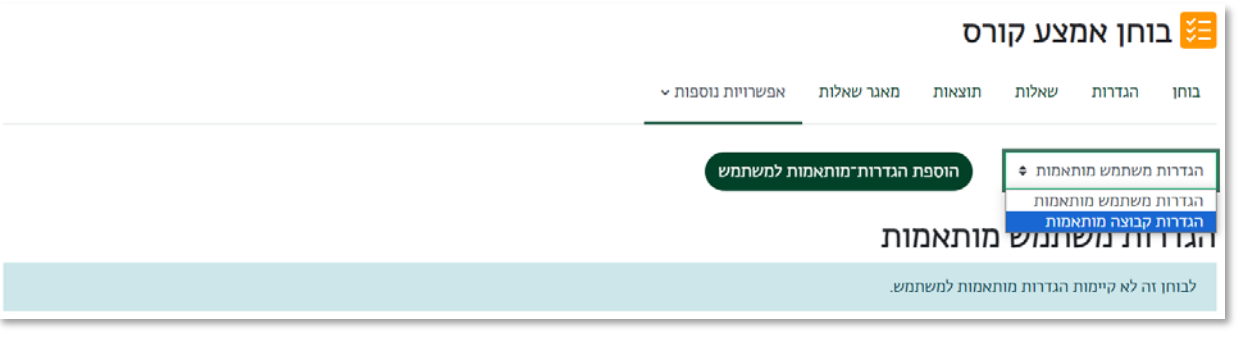

הוספת הגדרות־מותאמות לקבוצה 4. נלחץ על כפתור

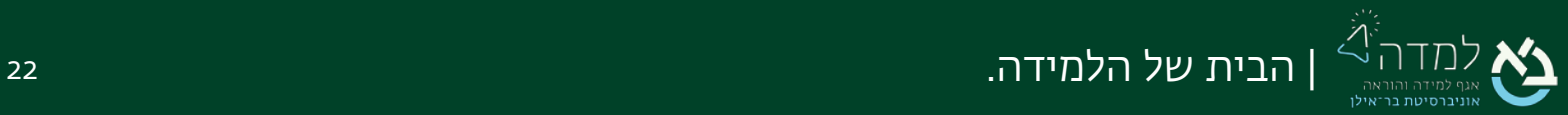

#### 5. במסך "**התאמת הגדרות**" נגדיר את ההגדרות המבוקשות:

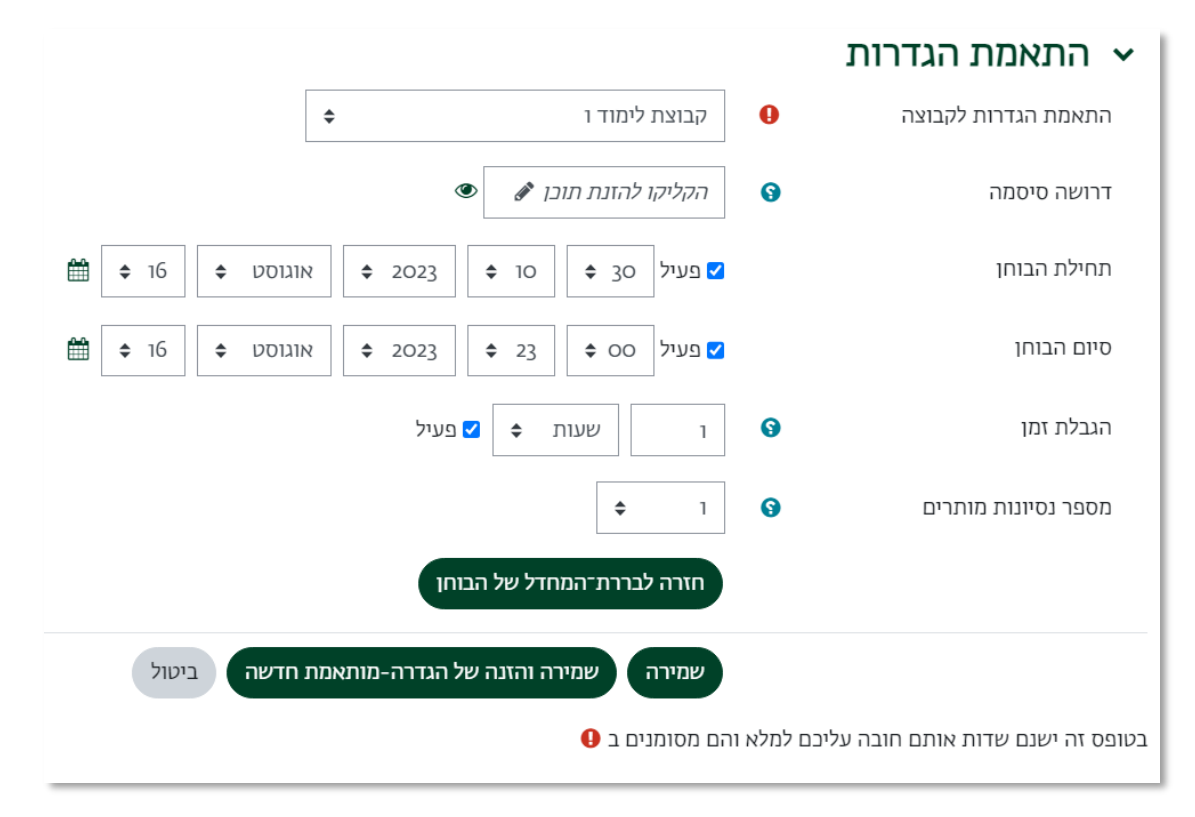

- א. התאמת הגדרות לקבוצה נבחר את שם הקבוצה עבורה נגדיר הגדרות שונות.
- ב. דרושה סיסמה אם תפרטו כאן סיסמא, אז משתתפים יחויבו להכניס את אותה הסיסמא לפני שהם יוכלו לנסות ולענות על הבוחן .
- ג. תחילת/סיום הבוחן נבחר האם להגדיר תאריך וזמן אחרים לביצוע הבוחן (יש לסמן תחילה את התיבה "פעיל").
- ד. הגבלת זמן נבחר האם להגדיר זמן אחר לביצוע המבחן (אפשרות זו טובה לסטודנטים הזכאים להארכת זמן).

שימו לב, בהגדרת הארכת זמן יש לעדכן גם את "סיום הבוחן" וגם את "הגבלת הזמן".

- ה. מספר ניסיונות מותרים כמה פעמים יכול הסטודנט שנבחר לבצע את הפעילות?
- ו. חזור לברירת המחדל של הבוחן במידה ונרצה לאפס את ההגדרות הרגילות של הבוחן נלחץ על כפתור זה.
- ז. שמירה לחיצה על כפתור זה תשמור את ההגדרות. במידה ונרצה להגדיר הגדרות נוספות עבור סטודנט נוסף, נלחץ על הכפתור "שמירה והזנה של הגדרה מותאמת חדשה".

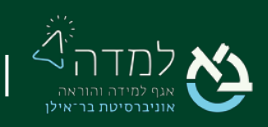

## שחרור הבוחן לביצוע חוזר של הסטודנט $\mathbb{S}^3$

במידה והמרצה רוצה לשחרר את הפעילות ("בוחן") לביצוע חוזר של סטודנט מסוים (או יותר) עליו

#### <span id="page-23-0"></span>לפעול באופן הבא:

.1 לחיצה על הקישור לפעילות הנמצאת בדף הראשי של אתר הקורס.

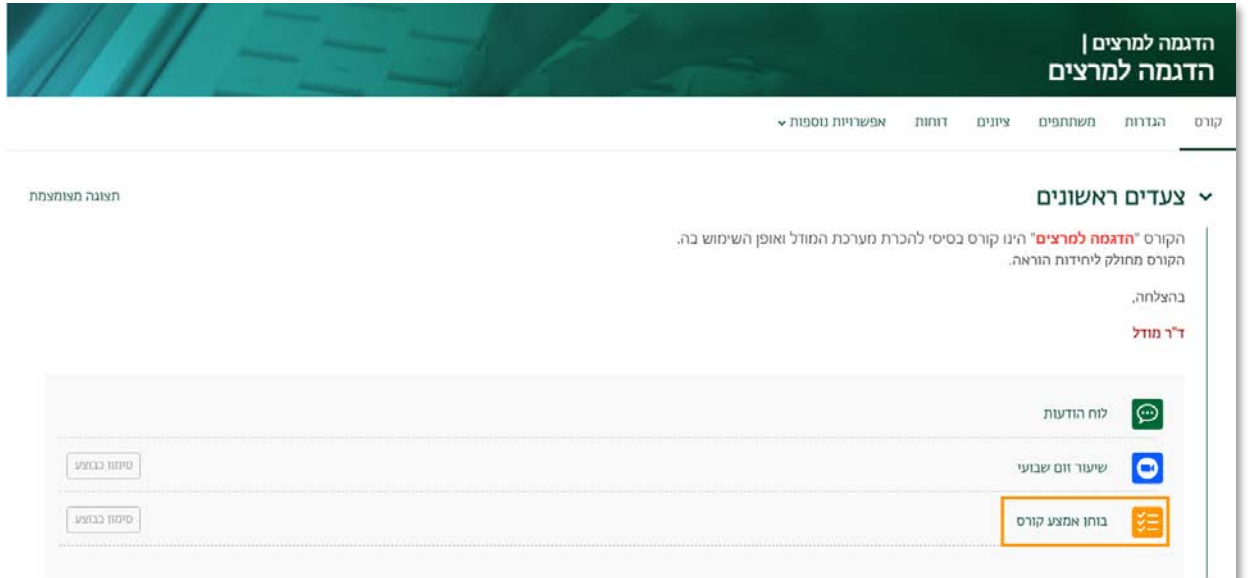

.2 נלחץ על הקישור "ניסיונות מענה".

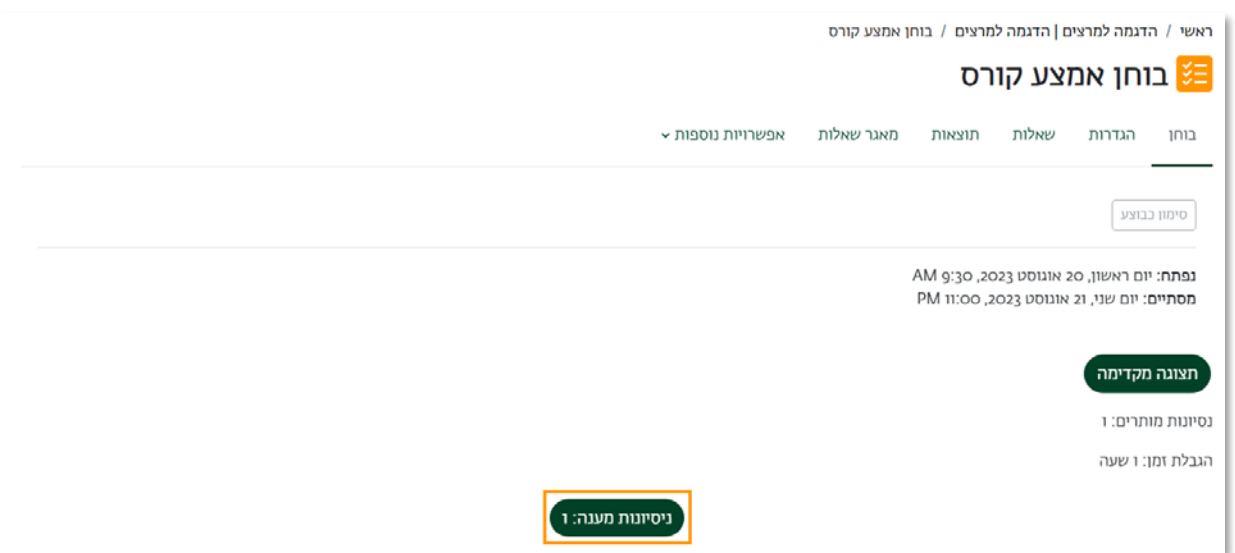

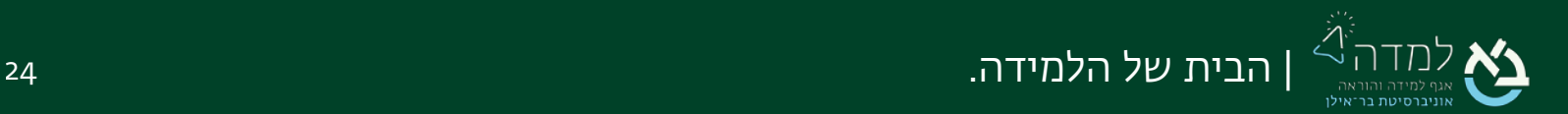

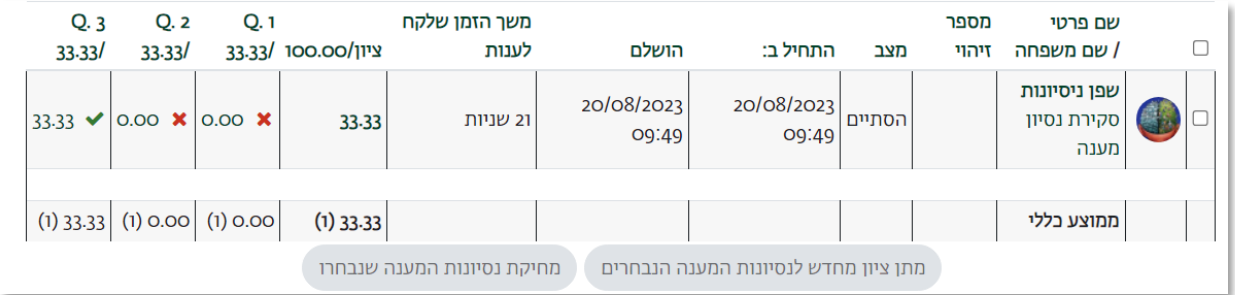

#### .3 המערכת, מציגה לנו את פרטי הסטודנטים וניתוח מפורט של ביצועיהם בבוחן.

- .4 נסמן את התיבה הסמוכה לשם הסטודנט עבורו נרצה לפתוח את המבחן לביצוע חוזר.
	- .5 נלחץ על הכפתור "מחיקת נסיונות המענה שנבחרו".

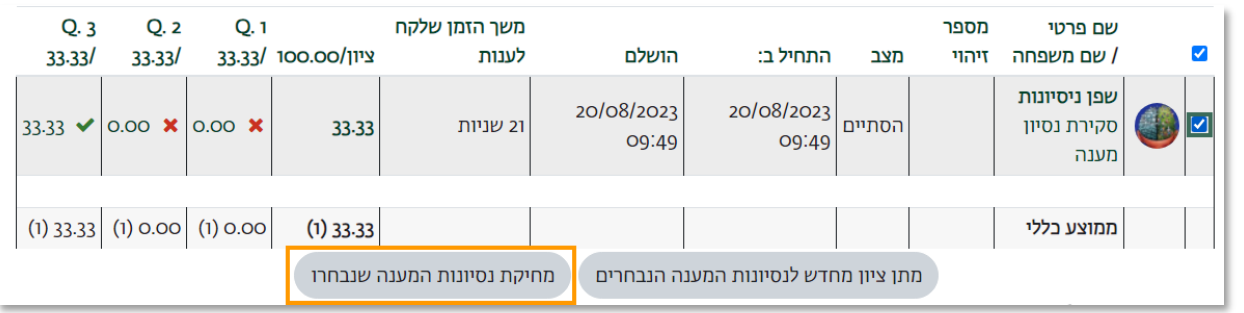

.6 כעת, הסטודנט יכול לשוב ולבצע את הבוחן בשנית.

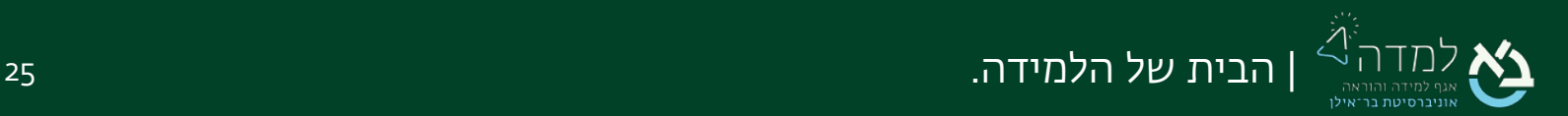

### 09 | צפייה בנתוני הביצוע של הפעילות בוחן

לאחר שהסטודנטים החלו בביצוע הבוחן, ניתן לצפות בתוצאותיו ולקבל נתונים סטטיסטיים עבור כל נבחן וכל שאלה.

כמו כן, ניתן לייצא את הנתונים לקובץ אקסל לצרכי בקרה ומעקב.

- <span id="page-25-0"></span>.1 נלחץ על הקישור לפעילות בדף האתר הראשי.
- .2 ניגש ל"סרגל הניהול" ונבחר באפשרות "תוצאות".

#### .3 ניתן לייצא את הנתונים לקובץ באופן הבא:

- א. בחירת סוג הקובץ אליו נייצא את הנתונים [בד"כ גיליון אלקטרוני (xls [(
	- ב. לחיצה על הכפתור "הורדה" ושמירת הקובץ אצלנו במחשב.

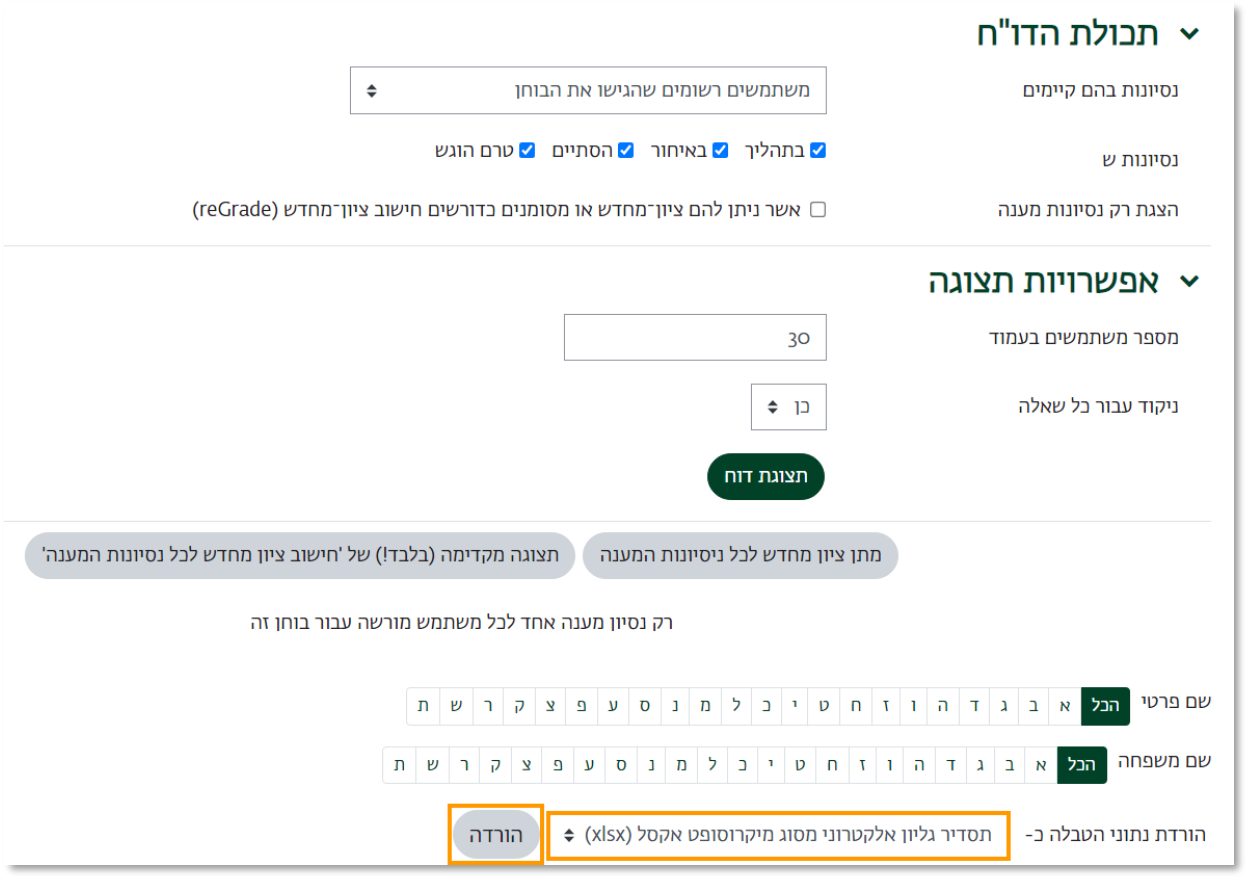

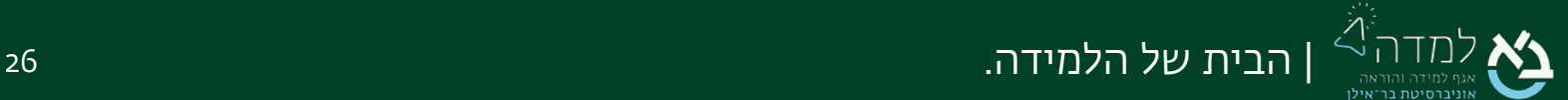

- .4 באפשרותנו ליצור דוחות נוספים אודות ציוני הסטודנטים בקורס:
- א. דוח "היסטורית ציונים"- בתפריט הניהול של הקורס (לא בבוחן) נלחץ על "ציונים".

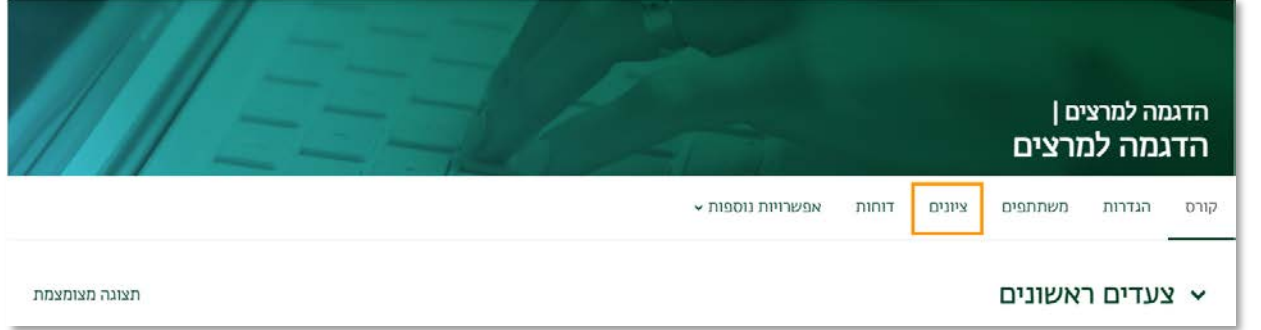

ב. לאחר מכן נלחץ על "היסטוריית ציון".

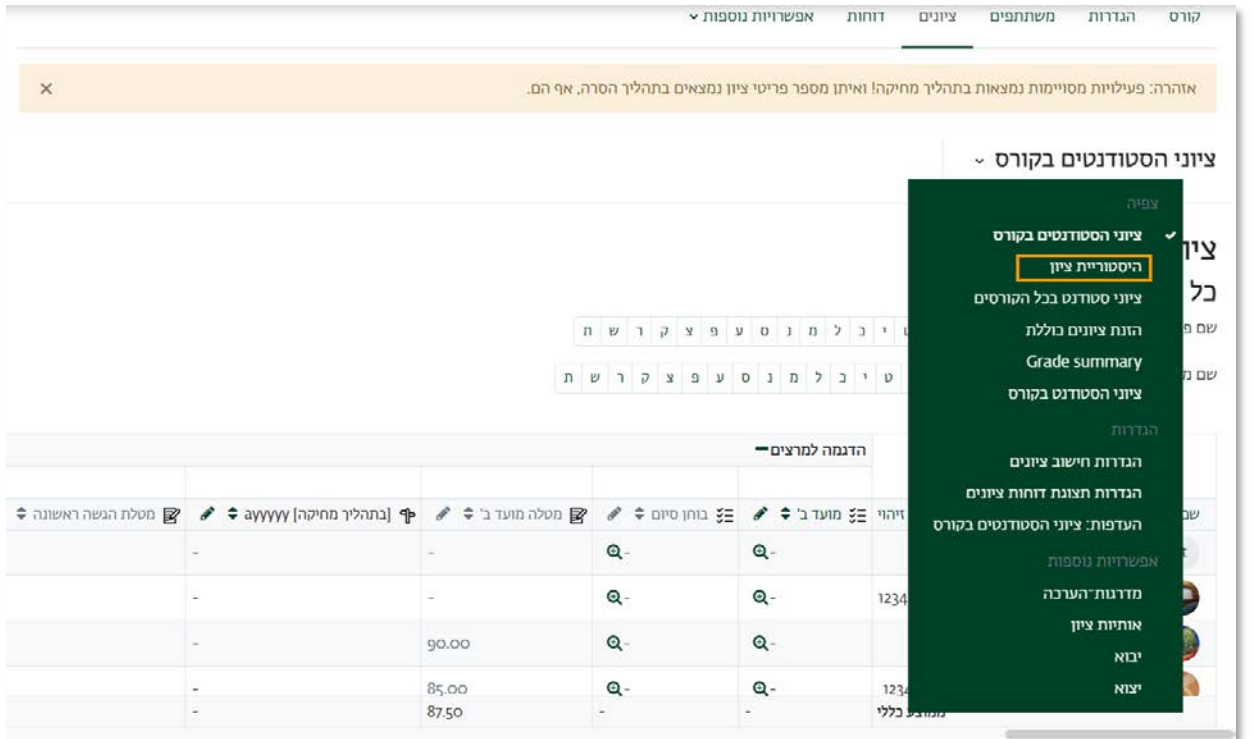

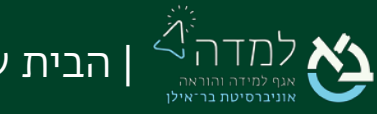

ג. ניתן לראות את היסטוריית הציונים של כל תלמיד בכל פריט על פני הקורס, ולא רק את הציון הנוכחי כפי שהיה עד עתה. אפשרות זו יעילה למקרה בו נתוני המשתמש הוסרו בטעות מהקורס ובמקרים בהם ישנו חשד לשינוי ציונים. התצוגה יכולה להיות על פי משתתף נבחר, פריט ציון, נותן הציון, ותאריך.

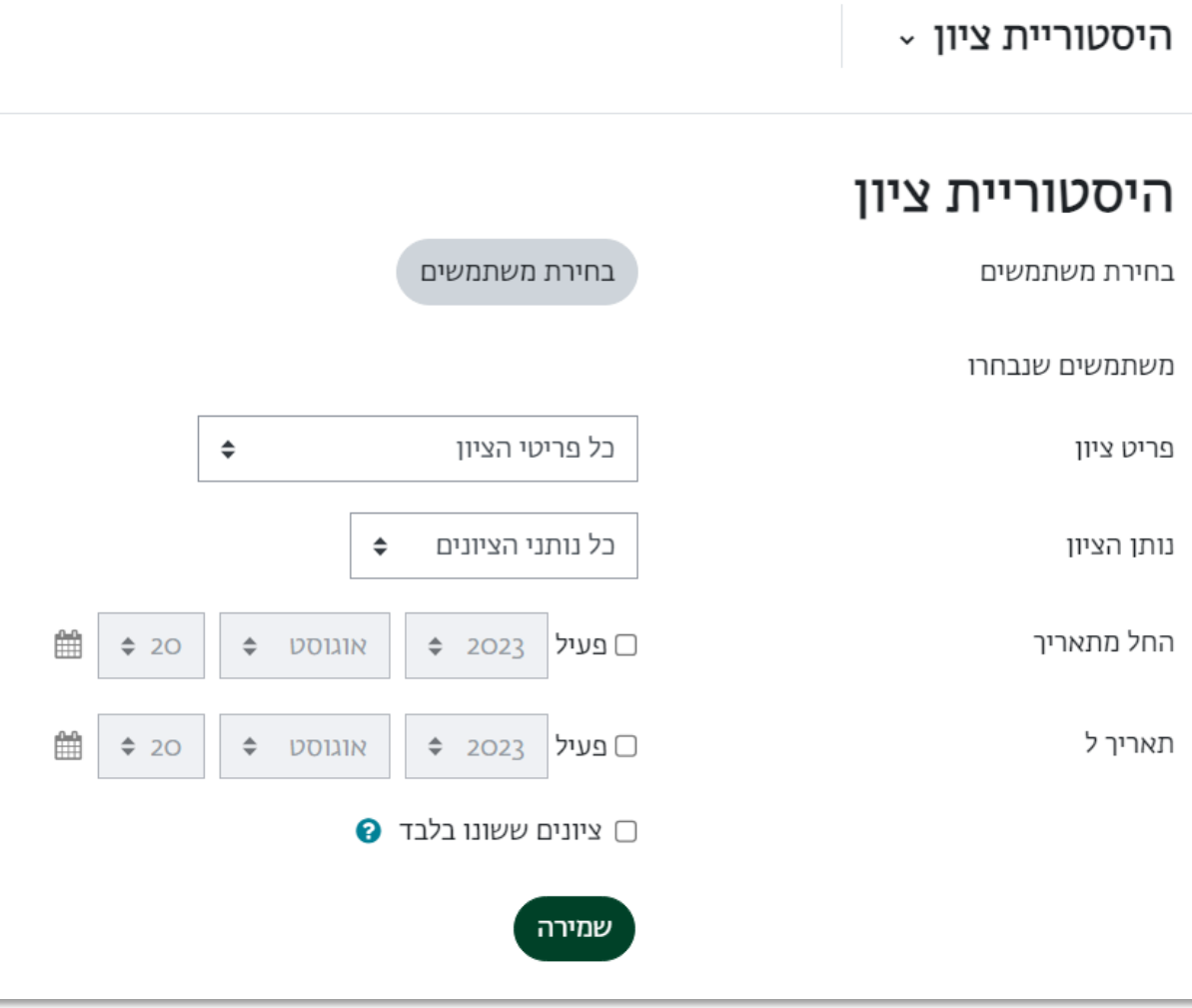

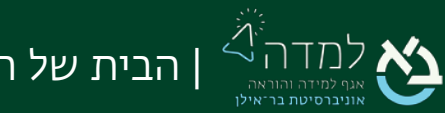

## 10 | ביטול שאלה "בעייתית" מבוחן שכבר בוצע

כאשר הסטודנטים סיימו לבצע את המבחן וקיבלו ציון, לא ניתן למחוק שאלה שהסטודנטים כבר השיבו עליה.

כדי שהציון לא יכיל את השאלה הבעייתית בכל זאת, המערכת מאפשרת להגדיר בשנית את הניקוד של השאלה, כך שאם הניקוד יוגדר כ- "0" המערכת לא תתחשב למעשה בשאלה זו.

#### כדי להגדיר את הניקוד של השאלה מחדש, נפעל באופן הבא:

<span id="page-28-0"></span>.1 ראשית נלחץ על הקישור לפעילות (לבוחן).

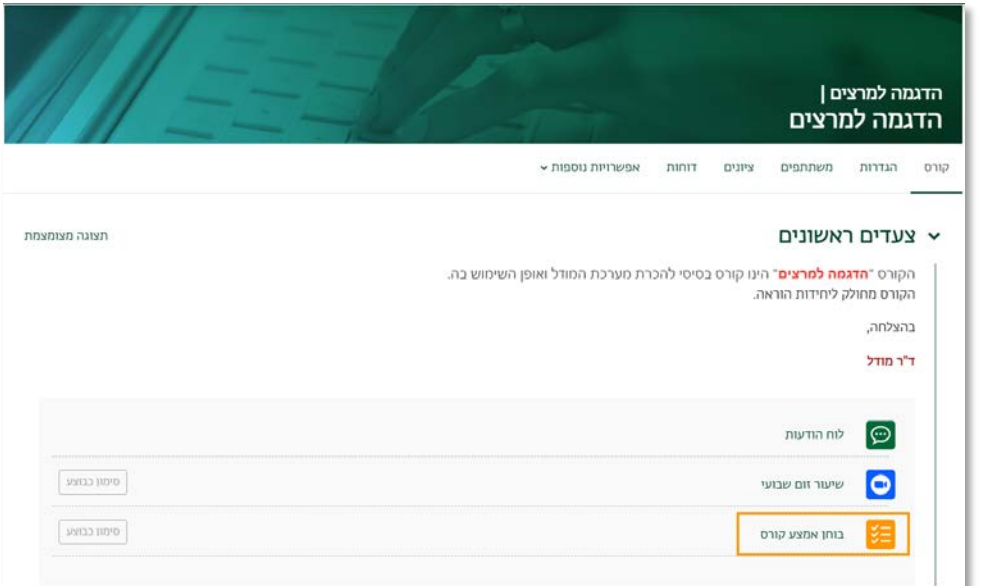

2. במסך הבוחן ניגש ל"**סרגל הניהול**" שנמצא בצדו העליון של הדף ונלחץ על הקישור "שאלות".

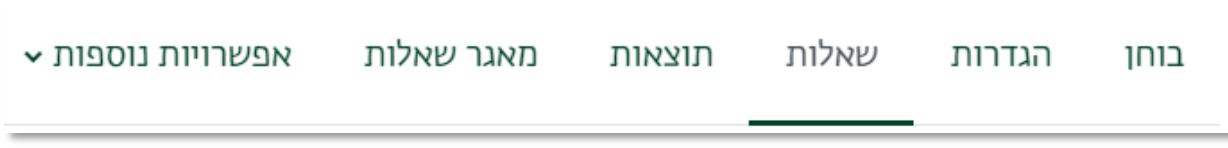

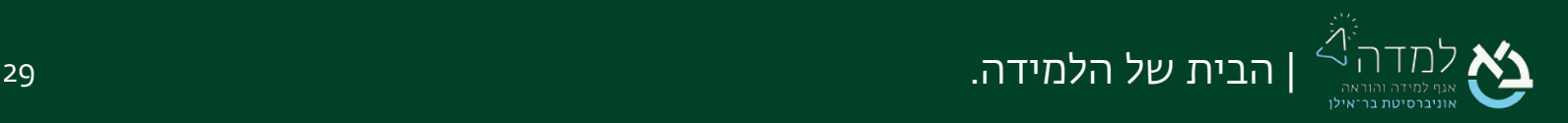

.3 במסך שלפנינו מוצגות כל השאלות שמופיעות בבוחן ספציפי זה.

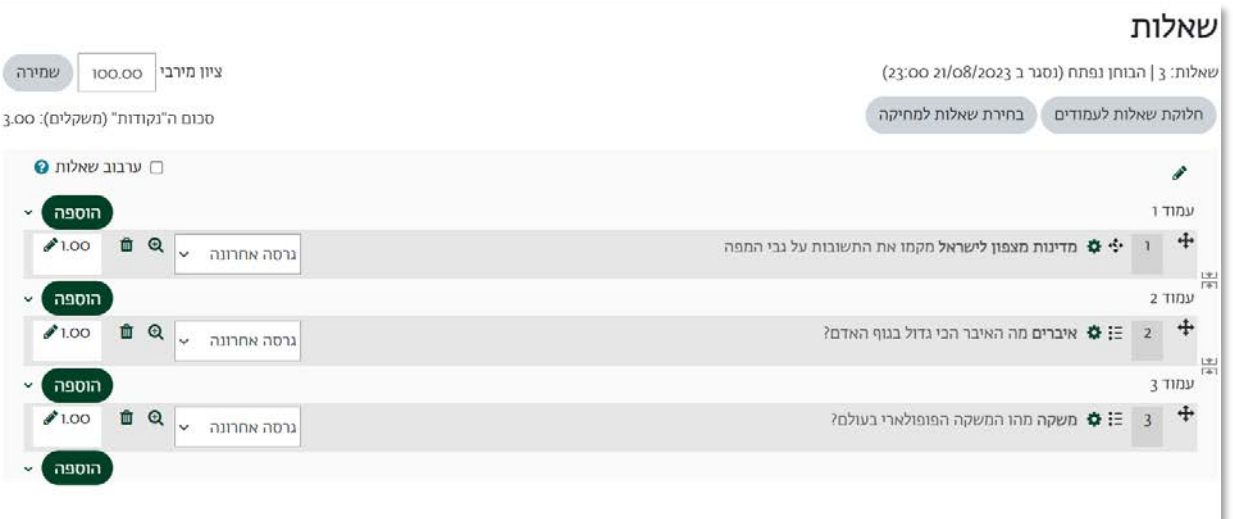

.4 ניגש לשאלה אותה אנו רוצים לבטל מהבוחן, ונלחץ על סימון העיפרון בכפתור הבא: נגדיר שהניקוד יהיה 0 במקום הניקוד .1 לאחר מכן נלחץ על הכפתור Enter במקלדת בכדי לסיים.

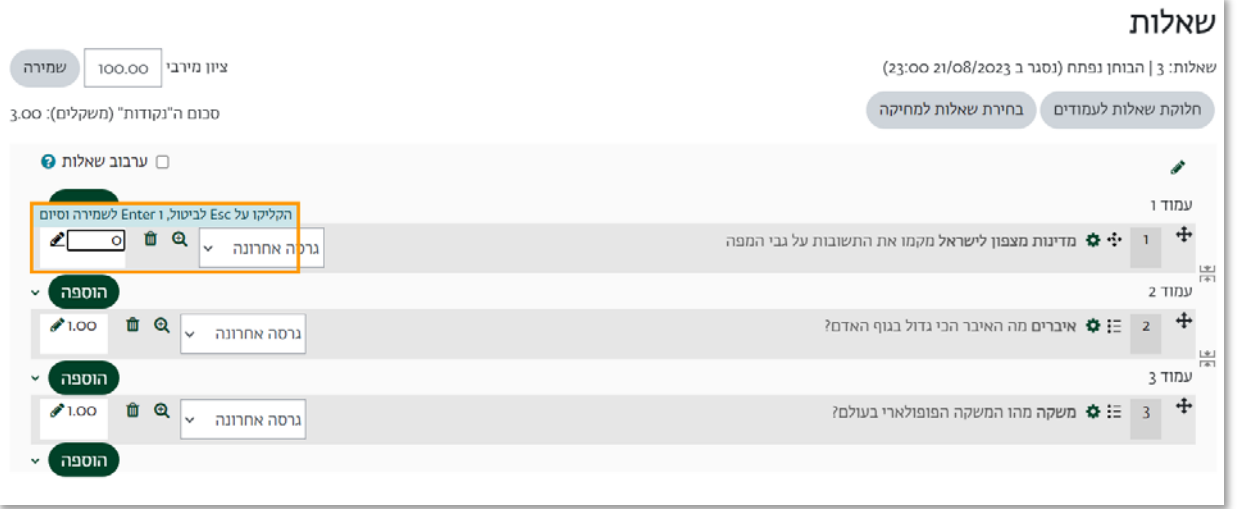

5. כעת, השאלה לא מנוקדת <u>ולא</u> תילקח בחשבון בציון הסופי של כל סטודנט בפעילות זו.

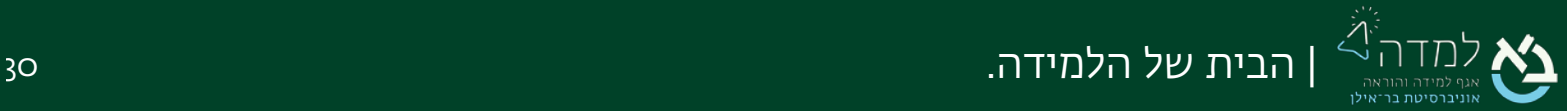

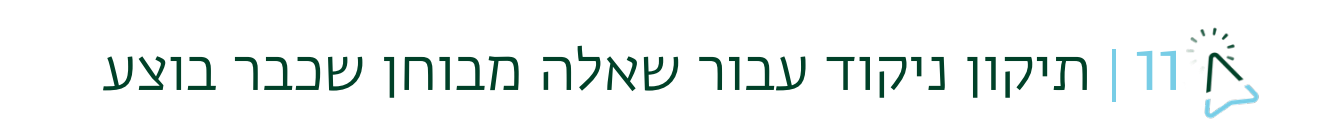

לעיתים קורה מצב שהתרחשה טעות הקלדה בשאלה ולא ניתן ניקוד לסטודנטים עבור תשובה נכונה בבחינה.

<span id="page-30-0"></span>ניתן לתקן זאת באופן הבא:

ו. ניכנס לאתר הקורס ונלחץ על **" שאלות"** בסרגל הניהול בצד העליון.

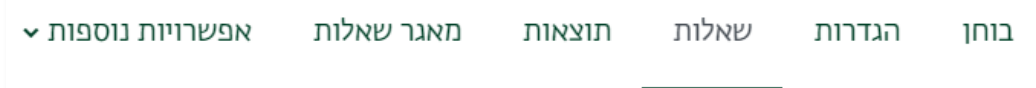

.2 נאתר את השאלה בה נפלה טעות ונלחץ על גלגל השיניים על מנת לערוך את השאלה.

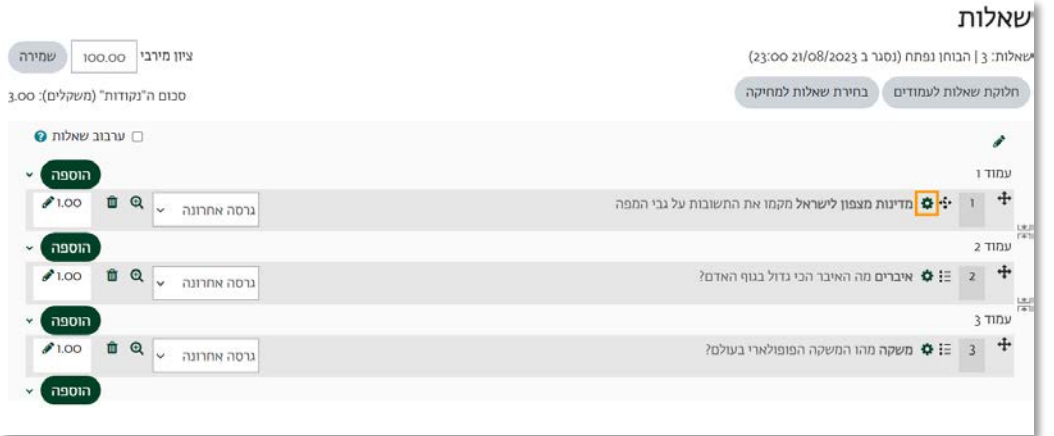

.3 נשנה את הניקוד ל- 100% עבור כל תשובה שנרצה שתתקבל ונשמור שינויים.

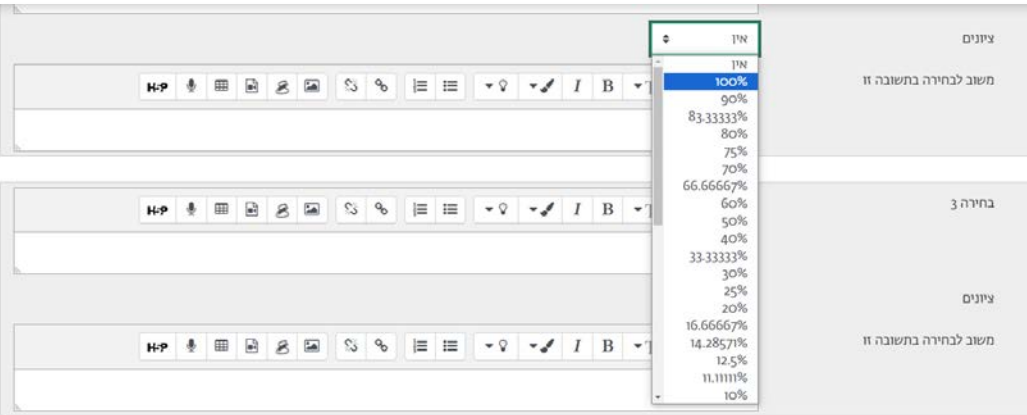

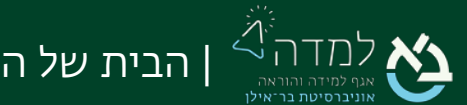

#### .4 כעת ניכנס לבוחן ונלחץ על הקישור "ניסיונות מענה".

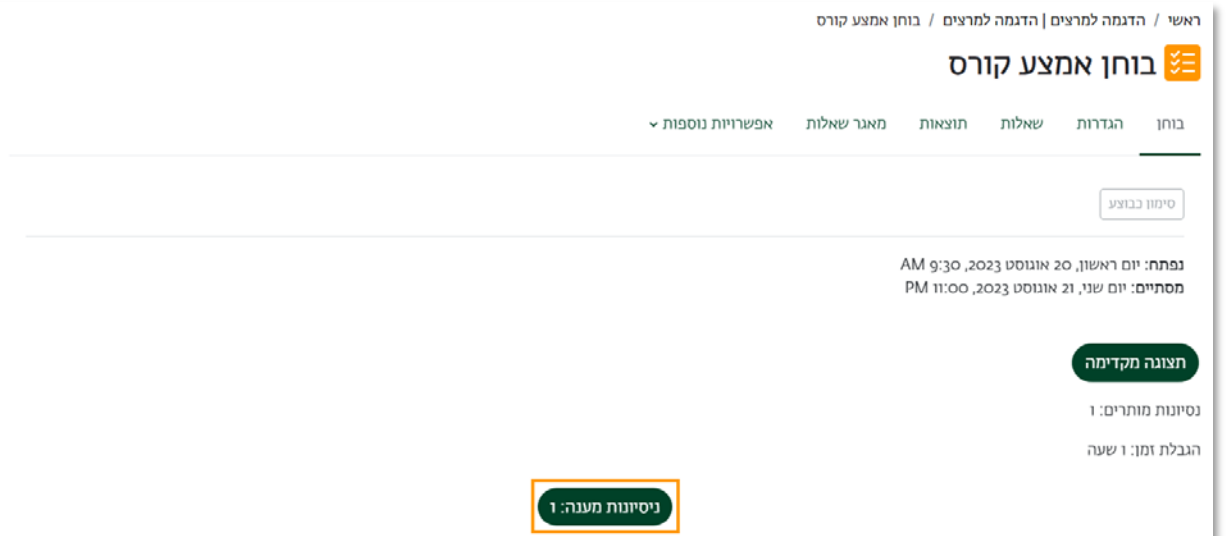

.5 נלחץ על הכפתור "מתן ציון מחדש לכל ניסיונות המענה".

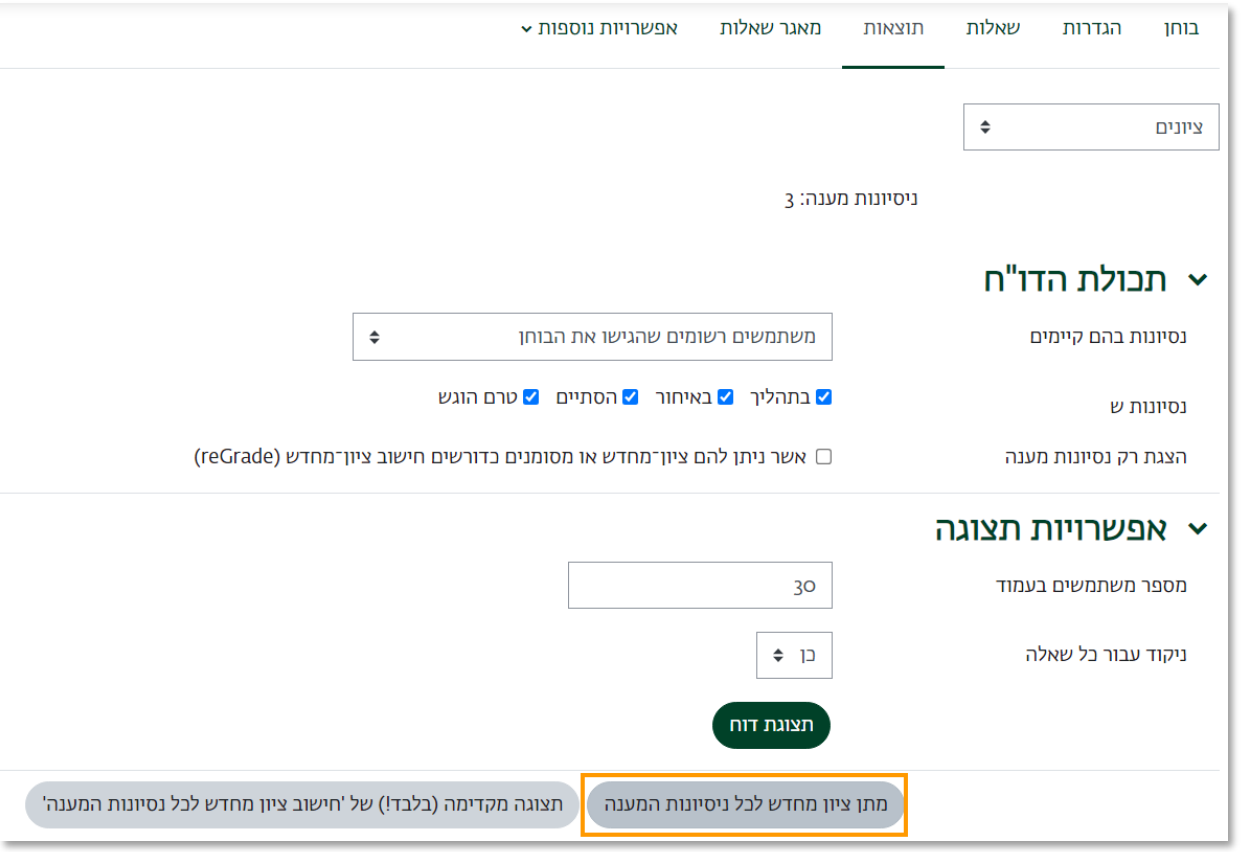

.6 נוכל לראות שהציונים התעדכנו.

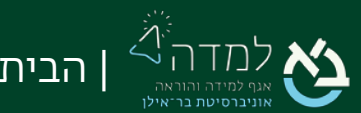